# ArCADia-INSTALACJE GAZOWE ZEWNĘTRZNE

## Podręcznik użytkownika dla programu ArCADia-INSTALACJE GAZOWE ZEWNĘTRZNE

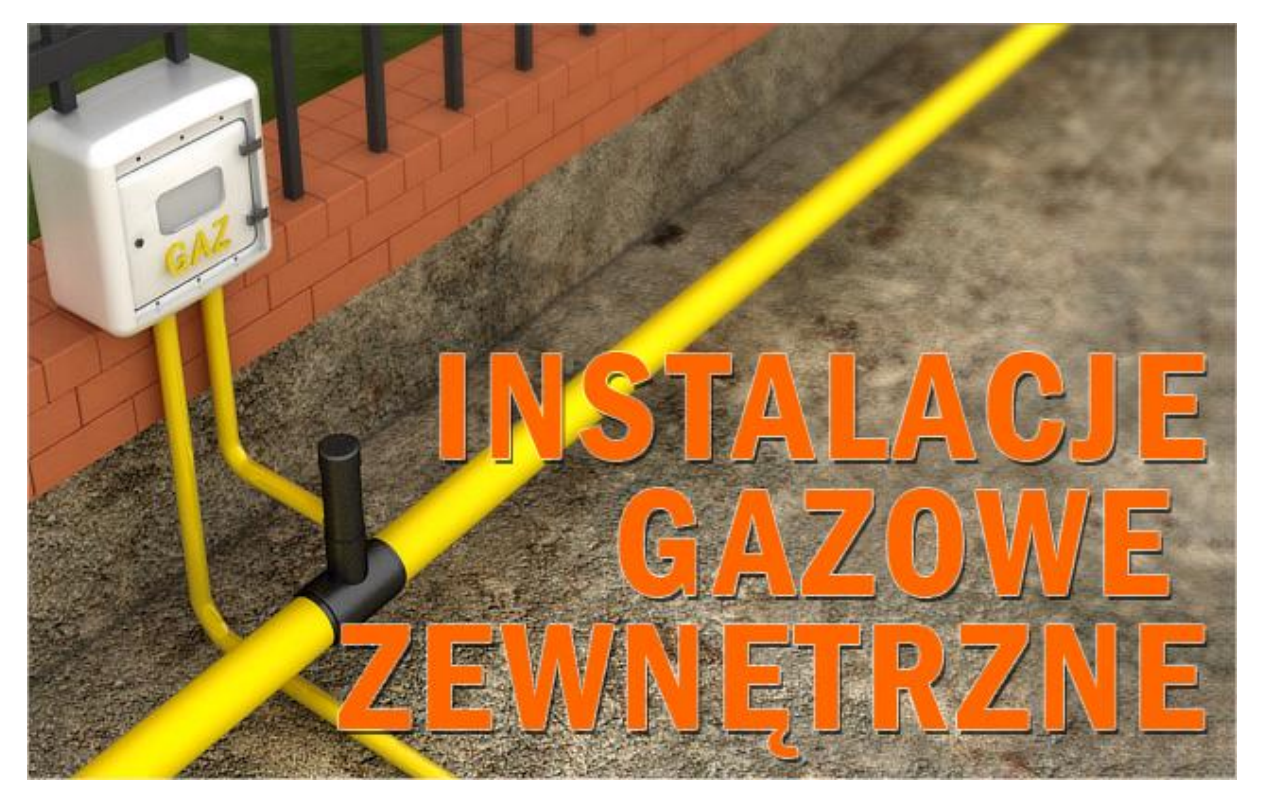

**2019-08-01**

## Spis treści

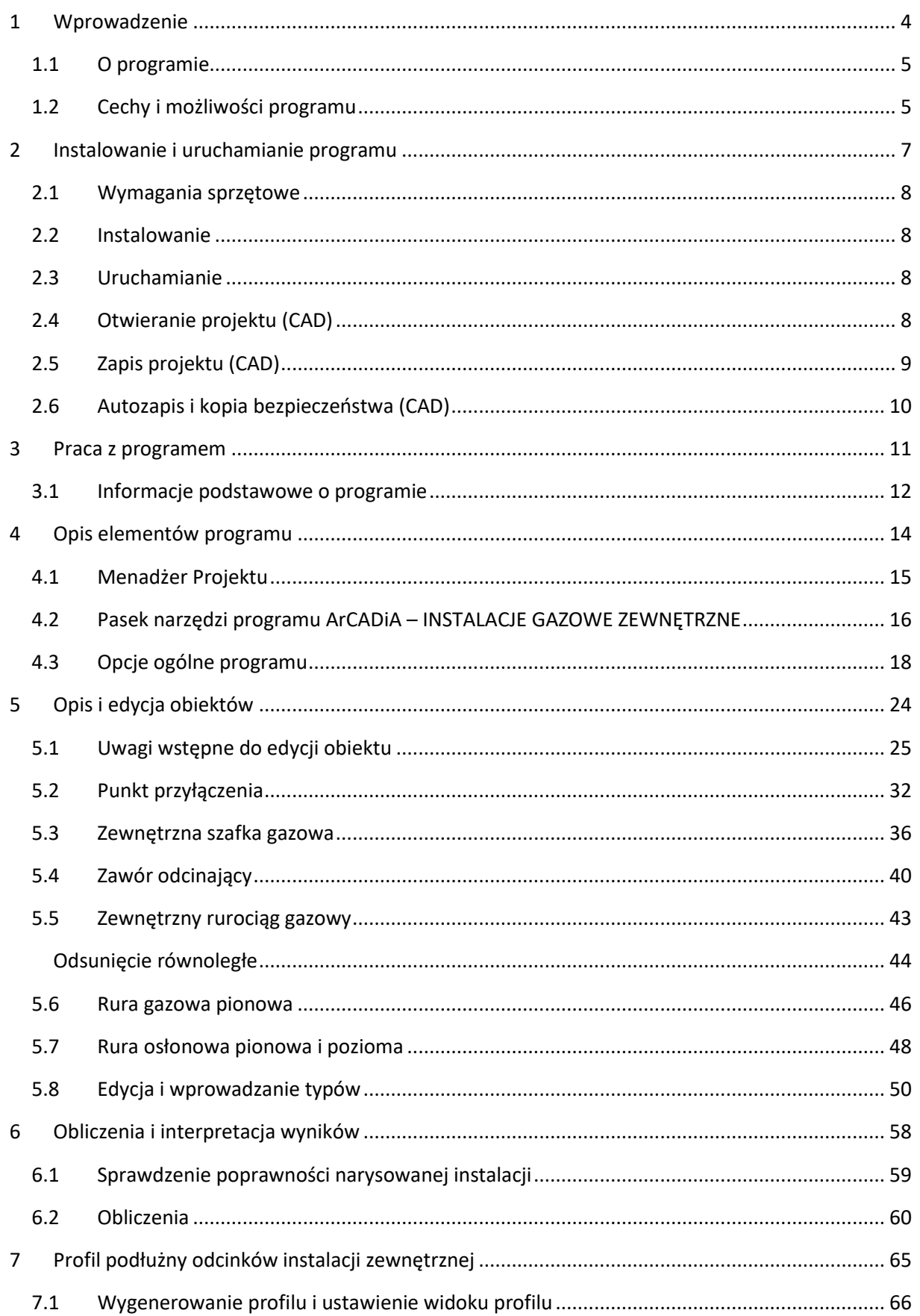

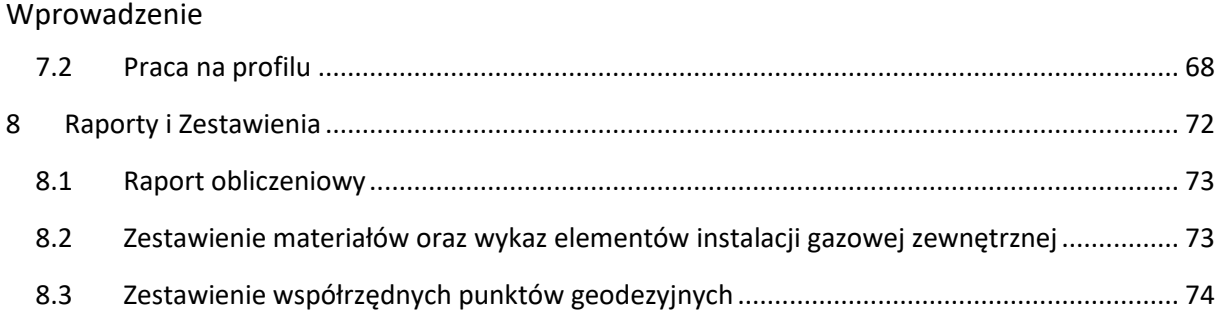

## <span id="page-3-0"></span>1 Wprowadzenie

## <span id="page-4-0"></span>1.1 **O programie**

**ArCADia-INSTALACJE GAZOWE ZEWNĘTRZNE** stanowi narzędzie, które użytkownikowi korzystającemu z programów ArCADia-INTELLICAD/AutoCAD lub ArCADia-START daje możliwość wykonania projektu przyłącza gazowego wraz z zewnętrzną instalacją gazową dla jednego lub grupy obiektów zasilanych ze wspólnego układu instalacji zewnętrznej. Program kierowany jest zarówno do projektantów sieci i instalacji gazowych, jak i do wszystkich osób zajmujących się branżą sanitarną i instalacyjną w budownictwie. Użytkownik korzystający z programu **ArCADia-INSTALACJE GAZOWE ZEWNĘTRZNE** ma możliwość obiektowego tworzenia rysunków elementów przyłącza gazowego i zewnętrznej instalacji gazowej (zlokalizowanej poza budynkiem lub grupą budynków). Projektowanie realizowane jest na rzutach podkładów geodezyjnych wykonanych jako obrazy wektorowe lub rastrowe (podczytane do pliku DWG i skalibrowane). Program daje możliwości automatycznego tworzenia rysunków sytuacyjnych zagospodarowania terenu obiektami zewnętrznej instalacji gazowej oraz schematów obliczeniowych i profili podłużnych przebiegu rurociągów i obiektów instalacji. Użytkownik ma do dyspozycji bibliotekę obiektów wykorzystywanych przy projektowaniu, z możliwością ich edycji i nadawania im parametrów technicznych.

Prócz sprawnego wykonywania rysunków instalacji program przeprowadza obliczenia niezbędne do poprawnego zaprojektowania instalacji (sprawdzenie poprawności przyjętych średnic, kontrola spadku ciśnienia przed budynkiem zasilanym w gaz) i wygenerowania raportu technicznego. Połączenie specjalistycznych funkcji wykorzystanych w aplikacji do wykonania planów instalacji gazowych w zakresie doboru i przebiegu rurociągów z przeprowadzaniem obliczeń i dokonywaniem sprawdzenia poprawności zaprojektowanej instalacji jest narzędziem do tworzenia projektów zewnętrznych instalacji gazowych stanowiących podstawę do uzyskania wszelkich pozwoleń wymaganych prawem budowlanym i do oceny poprawności działania układu.

## <span id="page-4-1"></span>1.2 **Cechy i możliwości programu**

Zakres merytoryczny realizowany przez program oraz jego podstawowe funkcje:

- wykonywanie rysunków instalacji gazowych zewnętrznych w zakresie przebiegu rurociągów, armatury odcinającej i lokalizacji, wymiarów szafek gazowych wolnostojących i naściennych,
- tworzenie profili i schematów obliczeniowych,
- wyznaczanie przepływu gazu na odcinkach ciągów instalacji gazowej zewnętrznej,
- obliczenia spadków ciśnienia na ciągach instalacji gazowej zewnętrznej,
- dokonywanie sprawdzenia poprawności zaprojektowanej instalacji gazowej,
- generowanie raportów obliczeniowych,
- automatyczne generowanie legendy symboli wykorzystanych w projekcie,
- generowanie zestawień ilościowych materiałów wykorzystanych w projekcie.

Program **ArCADia-INSTALACJE GAZOWE ZEWNĘTRZNE** został opracowany na podstawie następujących rozporządzeń, norm oraz publikacji naukowo-technicznych:

Akty prawne:

1. Rozporządzenie Ministra Infrastruktury z dnia 12 kwietnia 2002 r., w sprawie warunków technicznych, jakim powinny odpowiadać budynki i ich usytuowanie (Dziennik Ustaw nr 75 poz. 690) wraz z późniejszymi zmianami (Dz. U. 2003 nr 33 poz. 270 z dnia 13 lutego 2003, Dz. U.

2004 nr 109 poz. 1156 z dnia 7 kwietnia 2004, Dz. U. 2008 nr 201 poz. 1238 z dnia 6 listopada 2008, Dz. U. 2008 nr 228 poz. 1514 z dnia 17 grudnia 2008, Dz. U. 2009 nr 56 poz. 461 z dnia 12 marca 2009, Dz. U. 2010 nr 239 poz. 1597 z dnia 10 grudnia 2010,

2. Rozporządzenie Ministra Gospodarki z dnia 26 kwietnia 2013 r. w sprawie warunków technicznych, jakim powinny odpowiadać sieci gazowe (Dz. U. 2013 Nr 0 poz. 640).

Normy:

- 1. PN-C-04750:2002 Paliwa gazowe. Klasyfikacja, oznaczenia i wymagania.
- 2. PN-C-04753:2002 Gaz ziemny. Jakość gazu dostarczanego odbiorcom z sieci rozdzielczej.
- 3. PN-76/M-34034 Rurociągi. Zasady obliczeń strat ciśnienia.
- 4. PN-74/H74200:1998 Rury stalowe ze szwem, gwintowane.
- 5. PN-EN 10208-1:2009 Rury stalowe [przewodowe dla mediów palnych –](https://sklep.pkn.pl/?a=show&m=product&pid=561284&page=1) Warunki techniczne dostawy – [Część 1: Rury o klasie wymagań A](https://sklep.pkn.pl/?a=show&m=product&pid=561284&page=1).
- 6. PN-EN 10208-2:2009 Rury stalowe przewodowe dla mediów palnych Warunki techniczne dostawy – Część 2: Rury o klasie wymagań B.
- 7. [PN-EN 10210-2:2007](https://sklep.pkn.pl/?a=show&m=product&pid=550694&page=1) [Kształtowniki zamknięte wykonane na gorąco ze stali konstrukcyjnych](https://sklep.pkn.pl/?a=show&m=product&pid=550694&page=1)  niestopowych i drobnoziarnistych – [Część 2: Tolerancje, wymiary i wielkości statyczne](https://sklep.pkn.pl/?a=show&m=product&pid=550694&page=1).

Literatura:

- 1. Konrad Bąkowski: Sieci i instalacje gazowe. Poradnik projektowania budowy i eksploatacji. Wyd. III zmienione. Warszawa, WNT 2002.
- 2. Ryszard Zajda, Zdzisław Gebhard. Instalacje gazowe oraz lokalne sieci gazów płynnych. Projektowanie, wykonywanie, eksploatacja. Warszawa 1995.

## <span id="page-6-0"></span>2 Instalowanie i uruchamianie programu

## <span id="page-7-0"></span>2.1 **Wymagania sprzętowe**

- komputer klasy Pentium 4 (zalecany Pentium Core2Duo),
- 2 GB pamięci operacyjnej (zalecane min 4 GB),
- około 1 GB wolnego miejsca na dysku na instalację,
- karta graficzna kompatybilna z DirectX 9.0,
- system Windows Vista 32/64-bit, Windows 7 32/64-bit lub Windows 8 32/64-bit,
- napęd DVD-ROM.

## <span id="page-7-1"></span>2.2 **Instalowanie**

Standardowo instalacja programu uruchamia się automatycznie po włożeniu płyty CD do napędu. W przypadku gdy wyłączony jest Autostart, należy samodzielnie uruchomić instalację. Należy otworzyć zawartość napędu CD (Mój komputer/Stacja dysków CD), a następnie uruchomić plik Setup.exe. Po rozpoczęciu instalacji należy postępować zgodnie z instrukcjami wyświetlanymi na ekranie.

## <span id="page-7-2"></span>2.3 **Uruchamianie**

### *Program ArCADia:*

Program można uruchomić, klikając dwukrotnie na ikonę programu **ArCADia** znajdującą się na pulpicie, a następnie wybierając jedną z ikon na wstążce zakładki **Gaz**.

## *Program AutoCAD:*

Program można uruchomić, klikając dwukrotnie na ikonę programu CAD znajdującą się na pulpicie, a następnie wybierając jedną z ikon na pasku narzędzi **ArCADia-INSTALACJE GAZOWE ZEWNĘTRZNE**.

## <span id="page-7-3"></span>2.4 **Otwieranie projektu (CAD)**

Można otworzyć dowolny z poniższych plików:

- standardowy plik rysunku w formacie DWG,
- dowolny z przykładowych rysunków dołączanych z programem ArCADia-INTELLICAD,
- plik w formacie wymiany rysunku DXF,
- plik w formacie do przesyłania w sieci DWF,
- szablony rysunków w formacie DWT.

Aby szybko otworzyć ostatnio używany rysunek, wybierz **Plik** > <**nazwa pliku**>. Program zapamiętuje nazwy ostatnich czterech rysunków. Aby szybko otworzyć rysunek z okna dialogowego **Otwórz rysunek**, kliknij dwukrotnie nazwę rysunku.

Można otworzyć rysunek podczas przeglądania rysunków na komputerze przy pomocy np. Windows Explorera. Wystarczy kliknąć dwukrotnie plik w celu otwarcia go w programie ArCADia-INTELLICAD. Identyfikację żądanego rysunku ułatwia wyświetlanie miniatur rysunków podczas ich przeglądania.

Sposób otwarcia istniejącego rysunku:

#### *Program ArCADia:*

Użyj jednej z poniższych metod:

- Wybierz wstążkę **Narzędzia główne**, następnie w grupie logicznej **Pliki** wybierz przycisk **Otwórz**.
- 

Naciśnij na przycisk **ArCADia** , a następnie na przycisk **Otwórz**.

#### *Program AutoCAD lub ArCADia:*

Użyj jednej z poniższych metod:

- Wybierz **Plik** > **Otwórz**.
- Na pasku narzędzi **Standard** kliknij narzędzie **Otwórz** .
- Napisz *otwórz*, a następnie naciśnij Enter.

#### *Wspólnie dla Programów ArCADia, AutoCAD:*

- 1. W typie pliku wybierz typ pliku, który chcesz otworzyć.
- 2. Wybierz katalog zawierający dany rysunek.
- 3. Wykonaj jedno z poniższych:
	- Wybierz rysunek, który chcesz otworzyć i kliknij **Otwórz**.
	- Kliknij dwukrotnie rysunek, który chcesz otworzyć.

<span id="page-8-0"></span>Jeśli rysunek wymaga hasła, podaj je, kliknij **OK**, aby sprawdzić hasło i ponownie kliknij **Otwórz**.

## 2.5 **Zapis projektu (CAD)**

Rysunek można zapisać w dowolnej chwili.

Aby zapisać rysunek, użyj jednej z poniższych metod: *Program ArCADia:*

 Wybierz wstążkę **Narzędzia główne**, następnie w grupie logicznej **Pliki** wybierz przycisk **Zapisz**. Naciśnij na przycisk **ArCADia**, a następnie na przycisk **Zapisz**.

#### *Program AutoCAD lub ArCADia:*

- Na pasku narzędzi **Standard** kliknij **Zapisz**.
- Wybierz **Plik** > **Zapisz**.
- Napisz *zapisz*, a następnie naciśnij Enter.
- Napisz *qsave*, a następnie naciśnij Enter.

Gdy zapisujesz dany rysunek po raz pierwszy, program wyświetla okno dialogowe **Zapisz rysunek jako**, które umożliwia wybór katalogu i napisanie nazwy rysunku. Przy pierwszym zapisaniu rysunku można użyć dowolnej nazwy. Aby ten sam rysunek zapisać później przy użyciu innej nazwy, wybierz **Plik** > **Zapisz jako**, a następnie napisz nową nazwę.

## <span id="page-9-0"></span>2.6 **Autozapis i kopia bezpieczeństwa (CAD)**

Aby uniknąć utraty danych w przypadku awarii zasilania lub innego błędu systemowego, należy często zapisywać swoje pliki rysunków. Program można skonfigurować do okresowego automatycznego zapisywania rysunków. Ustawienie **Autozapis** określa odstęp w minutach między automatycznymi zapisami. Program zeruje ten odstęp czasowy przy każdym zapisie pliku rysunku przez użytkownika *(funkcja dostępna w ArCADia-INTELLICAD i AutoCAD).*

Gdy funkcja **Autozapis** jest włączona, program tworzy kopie rysunku. Pliki te są zapisywane w katalogu podanym w **Opcje** > **Ścieżki/Pliki** > **Plik tymczasowy**, z rozszerzeniem określonym w polu **Rozszerzenie pliku autozapisu rysunku** (domyślnie SV\$).

Sposób skonfigurowania programu ArCADia-IINTELLICAD do automatycznego zapisywania rysunków:

- 1. Wykonaj jedną z poniższych czynności:
- Wybierz **Narzędzia** > **Opcje**.
- Napisz *konfig*, a następnie naciśnij Enter.
- 2. Kliknij zakładkę **Ogólne**.
- 3. W obszarze **Autozapis** zaznacz pole wyboru w celu włączenia funkcji **Autozapis** i wybierz częstotliwość autozapisu.
- 4. Kliknij **OK**.

<span id="page-10-0"></span>Praca z programem

## 3 Praca z programem

Praca z programem

#### <span id="page-11-0"></span>3.1 **Informacje podstawowe o programie**

**ArCADia-INSTALACJE GAZOWE ZEWNĘTRZNE** pozwala na zaprojektowanie przyłącza instalacji gazowej zewnętrznej w zakresie: określenia przebiegu rurociągów gazowych w terenie, określenia rzędnych wysokościowych przebiegu rurociągów gazowych, lokalizacji i zagłębienia armatury, lokalizacji i wymiarów szafek gazowych oraz wykonanie obliczeń sprawdzających prawidłowość doboru średnic na podstawie oceny spadku ciśnienia i prędkości przepływu gazu w rurociągach. Program pozwala na wykonanie części rysunkowej na podkładach geodezyjnych oraz profili podłużnych rurociągów.

Wstawienie któregokolwiek elementu instalacji gazowej aktywuje program. Został on zaprojektowany w sposób umożliwiający elastyczny (dowolny) tok postępowania przy tworzeniu rysunku.

Możliwe jest dowolne rozpoczęcie rysowania oraz dowolna organizacja i podział rysunków profili. Można rozpocząć projekt od przyłącza gazowego, tj. od gazociągu źródłowego (punktu włączenia w sieć) do szafki zaworu głównego, a następnie projektować elementy za szafką główną do skrzynek dla budynków. Możliwe jest również zaprojektowanie tylko zewnętrznej instalacji gazowej bez przyłącza. W takiej sytuacji parametry wstępne będą nadawane w szafce zaworu głównego.

Równocześnie ze wstawianiem obiektów modelowany jest projektowany i istniejący teren. Każdemu obiektowi nadawane są dwa punkty wysokościowe: projektowany i istniejący, odczytany z mapy. Teren można również modelować indywidualnie bez konieczności wstawiania obiektów instalacji gazowej.

#### **Etap I. Tworzenie rysunku**

- 1. Projektowanie układu zasilania w gaz budynku można rozpocząć od dowolnego elementu (obiektu), nanosząc go z paska narzędzi na otwarty w pliku DWG podkład geodezyjny lub na czysty rysunek DWG (gdy tylko symulowany jest układ zasilania budynku bez podkładu geodezyjnego)
- 2. Obiekty z danej grupy nanosi się na rysunek, wywołując je z paska narzędzi i, podczepione do kursora, po kliknięciu w rysunek wstawia się w odpowiednie, wybrane miejsce na podkładzie geodezyjnym.
- 3. Projektowanie układu zewnętrznego zasilania budynku w gaz można rozpocząć od **projektu przyłącza gazowego**. W tym celu należy zdefiniować **Punkt przyłączenia**. Punkt ten będzie stanowił "źródło zasilania" przyłącza gazowego i układu instalacji zewnętrznej. Można również jako pierwszy element wstawić szafkę zaworu głównego, a następnie punkt przyłączenia. Elementy należy połączyć ze sobą rurociągami i nadać im wymagane parametry techniczne. Kolejność wstawiana obiektów nie jest ważna. Musi być natomiast zachowane logiczne połączenie obiektów za pośrednictwem rurociągów.
- 4. Część instalacji za szafką główną (np. wolnostojącą) wykonuje się, tworząc układ rurociągów łączących tę szafkę ze skrzynkami przypisanymi do budynków.
- 5. W szafkach dla budynków można zdefiniować wymagane zapotrzebowanie godzinowe na gaz lub można je wyznaczyć obliczeniowo, znając wyposażenie i charakterystykę jednoczesności budynku.
- 6. Elementem źródłowym może być **punkt przyłączenia** lub **wolnostojąca szafka gazowa**.

#### Praca z programem

- 7. Kolejnym krokiem jest wytrasowanie na rysunku rurociągów i połączenie szafki głównej i odbiorników gazowych z instalacją (połączenie obiektów za pomocą układu rurociągów instalacji gazowej). Podczas rysowania przebiegu rurociągów na rzucie architektonicznym użytkownik nadaje parametry odcinkom rurowym: materiał, średnicę (ewentualnie typoszereg rur), wysokość końców odcinka lub spadek odcinka. Równocześnie należy wstawiać armaturę odcinającą oraz urządzenia pomiarowe.
- 8. Po narysowaniu instalacji istnieje możliwość sprawdzenia poprawności zaprojektowanego układu instalacji:
- sprawdzenie połączenia z szafką gazową;
- sprawdzenie podłączenia wszystkich zaprojektowanych obiektów: odbiorników gazowych, armatury odcinającej, urządzeń pomiarowych;
- sprawdzenie ciągłości instalacji połączeń wszystkich jej odcinków.
- 9. Po sprawdzeniu prawidłowości połączeń użytkownik ma możliwość wygenerowania rozwinięcia instalacji stanowiącego schemat obliczeniowy.

*UWAGA! Postępowanie przy tworzeniu rysunku może odbywać się w dowolnej kolejności.* 

#### **Etap II. Obliczenia i zestawienia materiałów**

- 1. Po wykonaniu rysunków i sprawdzeniu prawidłowości wykonania instalacji użytkownik ma możliwość kontroli i korekty przyjętych średnic odcinków obliczeniowych.
- 2. Po wybraniu ikony **Obliczenia i raport instalacji gazowej** użytkownik generuje dwie tabele. Pierwsza daje możliwość wyboru drogi obliczeniowej, w tym krytycznej najdłuższej lub najbardziej obciążonej.
- 3. Użytkownik otrzymuje informację o sumie strat ciśnienia, odzysku lub ubytku ciśnienia spowodowanymi różnicą gęstości gazu i powietrza, całkowitej stracie ciśnienia, ciśnieniu przed wyznaczonym odbiornikiem gazowym.
- 4. Na podstawie wygenerowanych przez program obliczeń użytkownik jest w stanie ocenić prawidłowy dobór średnic. Dla każdej drogi obliczeniowej od **głównej szafki gazowej** do **odbiornika gazu** program wyznacza jednostkową stratę ciśnienia przypadającą na jeden metr drogi obliczeniowej, dzięki czemu użytkownik jest w stanie stwierdzić, na którym odcinku obliczeniowym występuje za duża jednostkowa strata ciśnienia.
- 5. W tabeli obliczeniowej jest możliwość wprowadzenia nowego rodzaju rurociągu, tj. zmiana materiału, typoszeregu i średnicy. Po kliknięciu w oknie **Raport instalacji gazowej** guzika **Zastosuj** wszystkie wprowadzane w tabeli obliczeniowej zmiany średnic zostaną przeniesione do części graficznej.
- 6. Po stwierdzeniu poprawności części graficznej oraz części obliczeniowej instalacji gazowej użytkownik może wygenerować:
- wykaz elementów (legendę) z podziałem na: symbole, nazwę, oznaczenie i ilość sztuk;
- zestawienie materiałów i urządzeń użytych w projekcie w formacie RTF w celu kosztorysowania instalacji.

## <span id="page-13-0"></span>4 Opis elementów programu

#### <span id="page-14-0"></span>4.1 **Menadżer Projektu**

**Menadżer Projektu** pozwala na zarządzanie wszystkimi elementami programu **ArCADia-INSTALACJE GAZOWE**: rurociągami, armaturą, odbiornikami itd. W celu uruchomienia **Menadżera projektu** wybierz ikonę:

*Program ArCADia:*

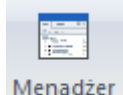

Wstążka **Zarządzaj** ⇒ grupa logiczna **Projekt** ⇒ **Pokaż/Ukryj Menadżera projektu**

#### *Program AutoCAD lub ArCADia:*

Pasek narzędzi **ArCADia-SYSTEM** ⇒ **Pokaż/Ukryj Menadżera projektu**

lub napisz

isa\_tllv.

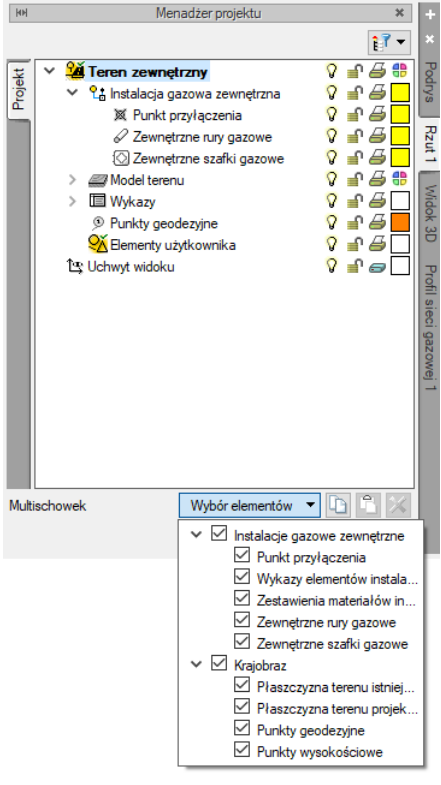

Rys. 1. Okno Menadżera projektu

W oknie **Menadżera** można również wygasić elementy, które nie są użytkownikowi przydatne podczas procesu projektowania poprzez wciśnięcie żaróweczki (ciemna żarówka) znajdującej się przy nazwie elementu. Po kliknięciu na kłódkę (ciemna kłódka) użytkownik nie będzie miał możliwości wprowadzania zmian na danym elemencie. Po kliknięciu na symbol drukarki analogicznie można wyłączyć dane elementy do drukowania.

Po zaznaczeniu na drzewku elementów w oknie **Menadżera kondygnacji** w dolnej części okna znajduje się multischowek. Przy jego pomocy użytkownik może skopiować do schowka elementy znajdujące się na danej kondygnacji. Wyboru, które z nich mają być skopiowanie, dokonuje się poprzez ich zaznaczenie na liście elementów. Będą one dostępne do wklejenia np. na kolejnej kondygnacji.

Po kliknięciu prawym klawiszem na nazwę obiektów otworzy się okno w którym można zaznaczyć wszystkie obiekty. Z powyższego okna można zmieniać ustawienia ogólne dla danej grupy obiektów, takie jak kolor czy grubość linii. Można również zaznaczać i edytować właściwości wszystkich elementów instalacji grzewczej poprzez kliknięcie prawym przyciskiem na grupę obiektów, np. **Rury gazpowe**. Przy nazwie grupy w nawiasie [] jest określona liczba elementów należących do tej grupy. Po kliknięciu prawym przyciskiem myszy na daną grupę użytkownik ma do wyboru operacje, jakie może wykonać. Analogicznie jak dla grup użytkownik może zarządzać obiektami. Z drzewka **Menadżera**  można zaznaczyć np. wszystkie zawory i zmienić ustawienia opisu, pisaków, czcionek, przeprowadzić renumerację itd.

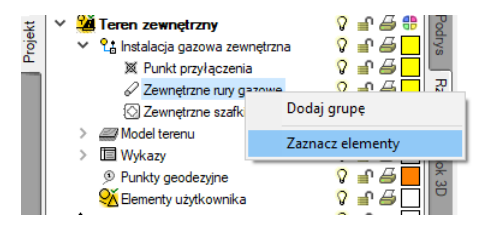

Rys. 2. Wybór po kliknięciu prawym klawiszem na grupę obiektów

## <span id="page-15-0"></span>4.2 **Pasek narzędzi programu ArCADiA – INSTALACJE GAZOWE ZEWNĘTRZNE**

**ArCADia-INSTALACJE GAZOWE ZEWNĘTRZNE** dodaje do menu programów ArCADia-INTELLICAD/AutoCAD własne narzędzia, opisane w tabelach poniżej:

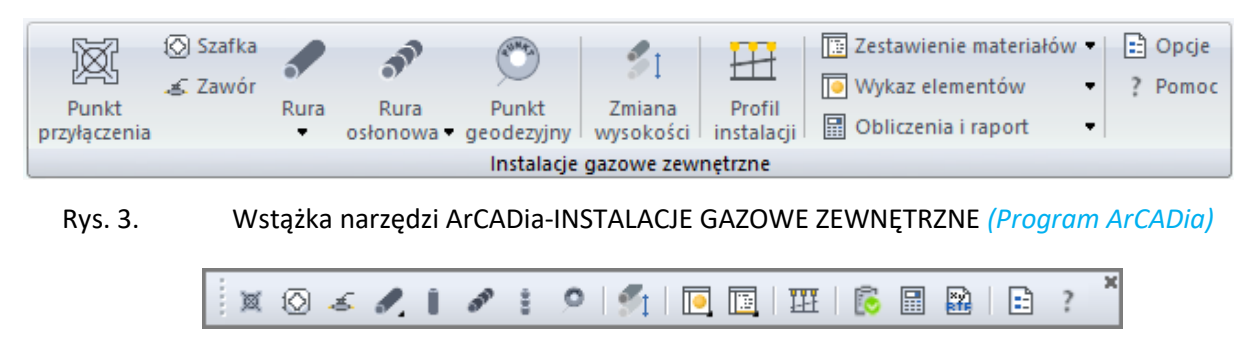

Rys. 4. Pasek narzędzi ArCADia-INSTALACJE GAZOWE ZEWNĘTRZNE *(Program AutoCAD lub ArCADia)*

**\*BIM** – opcje dostępne dla posiadaczy licencji ArCADia BIM, czyli po zakupie jednego z programów: ArCADia, ArCADia AC, ArCADia LT lub ArCADia PLUS.

Tab. 1 Funkcje modułu ArCADia-INSTALACJIE GAZOWE ZEWNĘTRZNE

| <b>Ikona Opcja</b> | <b>Opis</b> | *BIM |
|--------------------|-------------|------|
|                    |             |      |

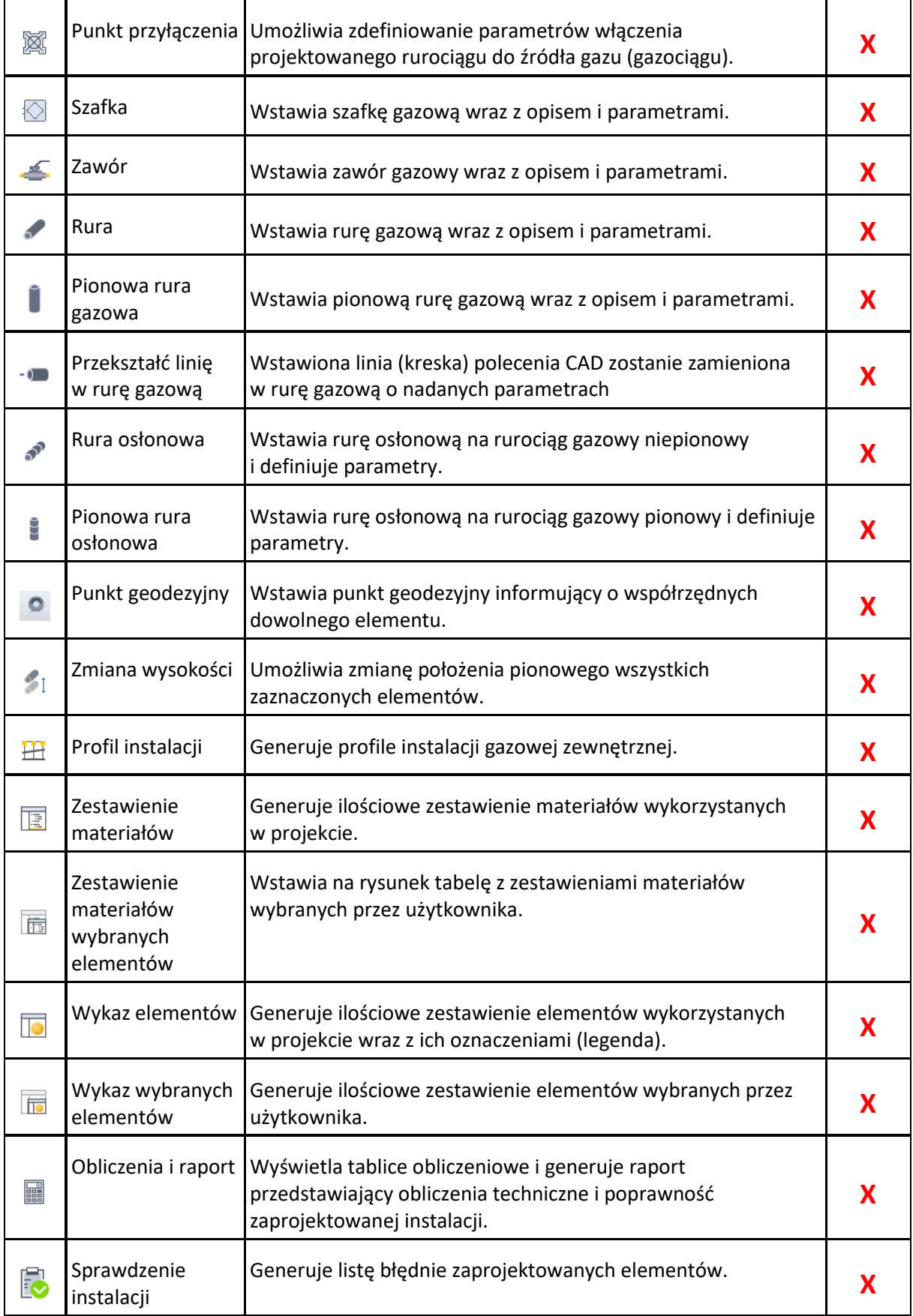

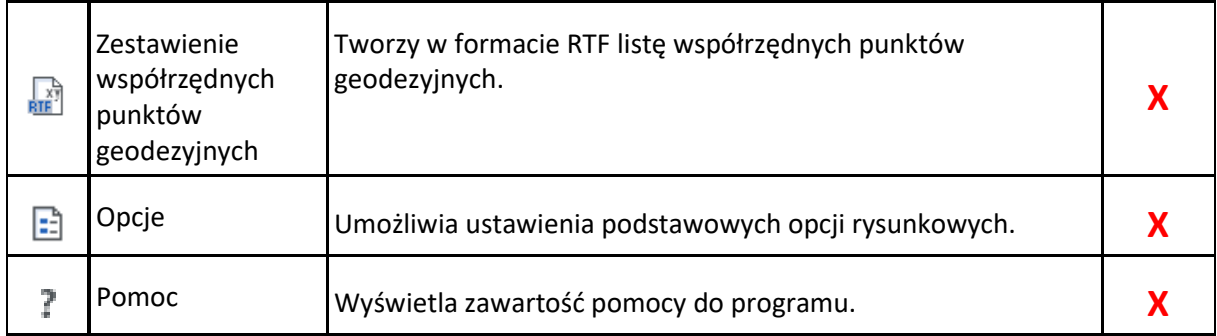

Opcje

## <span id="page-17-0"></span>4.3 **Opcje ogólne programu**

Aby wyświetlić okno dialogowe z opcjami ogólnymi systemu **ArCADia**, kliknij na ikonę:

*Program ArCADia:*

● Wstążka **System** ⇒ Grupa logiczna **Opcje** ⇒

*Program AutoCAD lub ArCADia-INTELLICAD:*

Pasek narzędzi **Architektura**

lub napisz

 $\bullet$  isa\_o.

W oknie tym występują zakładki dostępnych programów systemu **ArCADia***.*

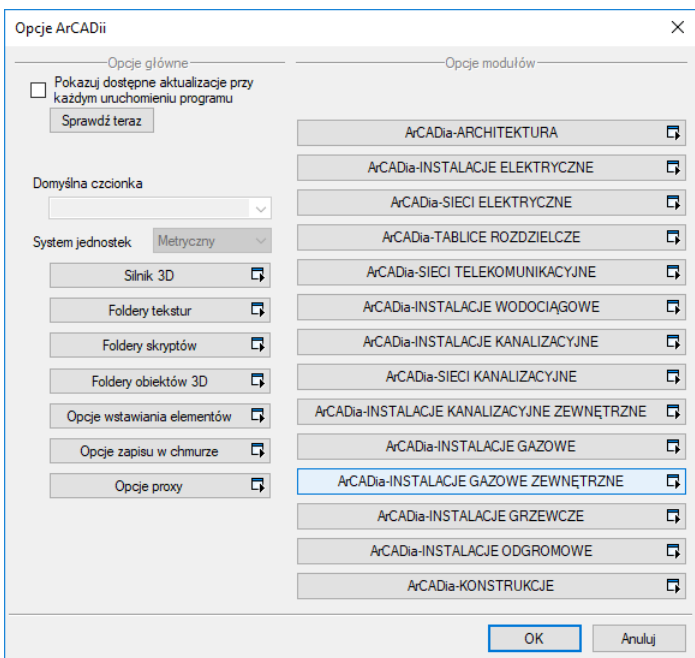

Rys. 5. Okno opcji systemu ArCADia

Po lewej stronie znajdują się **Opcje śledzenia**. W oknie tym użytkownik może ustawić własne opcje śledzenia i wykrywania.

#### Grupa kontrolek **Precyzje śledzenia**

**Elementy** – precyzja wykrywania przez program elementów, np. króćców elementu **Gazomierz**.

**Osie** – precyzja wykrywania i śledzenia osi elementów.

**Kąty** – precyzja wykrywania i śledzenia kątów ustawionych w kontrolce **Śledzone kąty**.

#### Grupa kontrolek **Śledzone kąty**

W tym miejscu użytkownik za pomocą przycisku **Dodaj** może dodać kolejną pozycję na liście śledzonych kątów, zaś przyciskiem **X** może usunąć zaznaczoną na liście pozycję wartości śledzonego kąta. Po dodaniu pozycji należy wpisać wartość kąta. Domyślnie wpisane jest 90.0°.

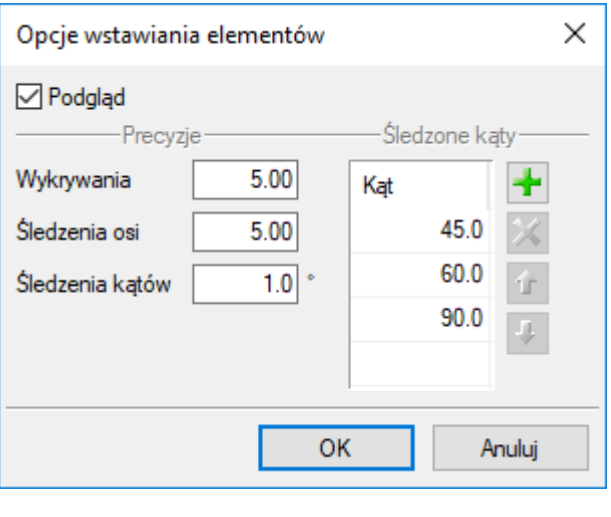

Rys. 6. Okno opcji systemu ArCADia

Po wybraniu zakładki **ArCADia-INSTALACJE GAZOWE ZEWNĘTRZNE** wyświetlone zostaje okno opcji projektu.

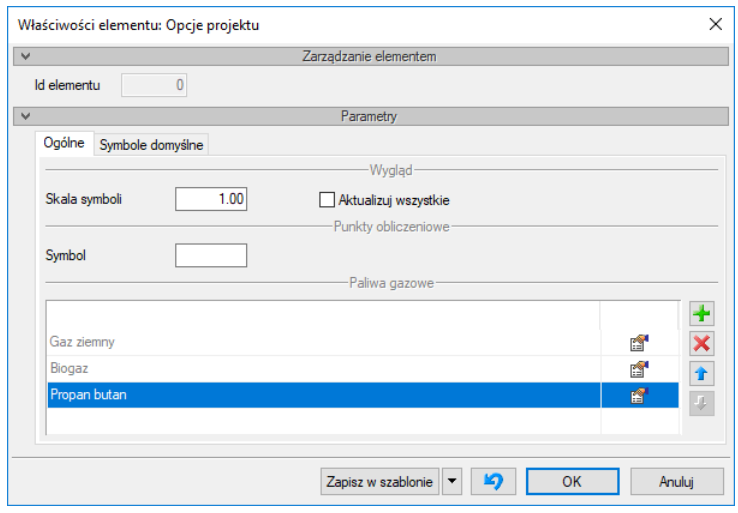

Rys. 7. Okno opcji projektu, zakładka Ogólne

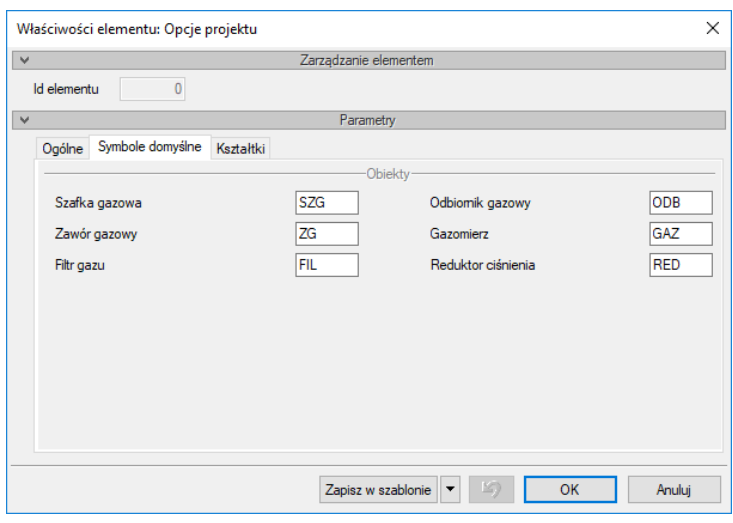

Rys. 8. Okno opcji projektu, zakładka Symbole domyślne

W oknie tym użytkownik ma możliwość dokonywania ustawień na jednej z dwóch zakładek programu: **Ogólne** i **Symbole domyślne**.

#### **ZAKŁADKA OGÓLNE**

#### Grupa kontrolek **Wygląd**

**Skala symboli** – ustawienie wielkości symboli obiektów, których wymiary nie są edytowalne przez użytkownika.

**Aktualizuj wszystkie** – zaznaczenie tego checkboksa spowoduje, że wcześniej wprowadzone symbole również zmienią swoją skalę na taką, jaką użytkownik wprowadził w polu edycyjnym obok.

#### Grupa kontrolek **Paliwa gazowe**

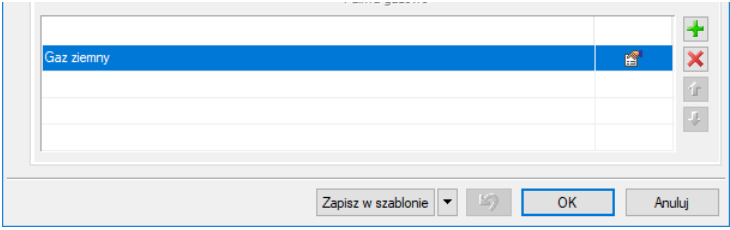

Po kliknięciu przycisku **pojawi się okno właściwości elementu Paliwo gazowe**.

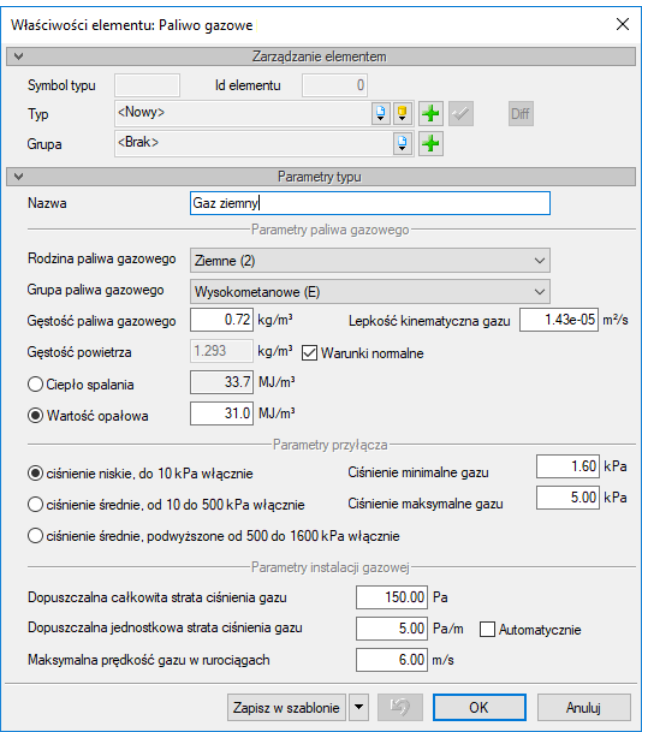

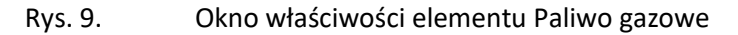

#### Grupa kontrolek **Parametry paliwa gazowego**

Parametry zamieszczone w tej części biorą udział w obliczeniach strat ciśnienia.

**Rodzina paliwa gazowego** – użytkownik z listy rozwijalnej definiuje rodzinę gazu, w który zasilana będzie instalacja (wg PN-C-04750: 2002):

- Wytwarzane przemysłowo rodzina 1,
- Ziemne rodzina 2,
- Skroplone C3–C4 rodzina 3,
- Mieszanina gazów węglowodorowych z powietrzem rodzina 4,
- $\bullet$  Biogaz rodzina 5.

**Grupa paliwa gazowego** – do każdego wyboru z listy powyżej przypisana jest lista rozwijalna grup paliw gazowych. Użytkownik dokonuje odpowiedniego wyboru grupy.

#### Rodzina **Gazy wytwarzane przemysłowo:**

- Niskokaloryczne grupa Sn,
- Średniokaloryczne grupa Ss,
- Wysokokaloryczne grupa Sw.

#### Rodzina **Gazy ziemne:**

- Zaazotowane grupa Ln,
- Zaazotowane grupa Lm,
- Zaazotowane grupa Ls,
- Zaazotowane grupa Lw,
- Wysokometanowe grupa E.

#### Rodzina **Gazy skroplone C3–C4:**

- $\bullet$  Propan-butan (P/B),
- $\bullet$  Propan techniczny (P).

### Rodzina **Mieszanina gazów węglowodorowych z powietrzem:**

- Mieszanina gazów skroplonych C3–C4 z powietrzem (GGP),
- Mieszanina gazu ziemnego z powietrzem (GPZ).

## Rodzina **Biogaz:**

• Biogaz BG.

Na podstawie własnej wiedzy i informacji z warunków technicznych (o ile takie istnieją) użytkownik wpisuje następujące parametry:

- 1. **Gęstość paliwa gazowego [kg/m<sup>3</sup> ],**
- 2. **Lepkość kinematyczną paliwa gazowego [m<sup>2</sup> /s],**
- 3. **Gęstość powietrza [kg/m<sup>3</sup> ]**
	- **Warunki normalne –** po zaznaczeniu tego checkboksa program automatycznie przyjmie gęstość powietrza dla warunków normalnych,
- 4. **Ciepło spalania lub wartość opałową [MJ/m<sup>3</sup> ]**  po zaznaczeniu jednego z nich i wpisaniu jego wartości drugi, niezaznaczony, jest wyszarzany, a jego wartość jest przeliczana w przybliżeniu.

### Grupa kontrolek **Parametry przyłącza**

Zawiera zakres maksymalnych ciśnień, jakie mogą występować w gazociągu źródłowym na wejściu do przyłącza (instalacji zewnętrznej).

Użytkownik wybiera z zakresu ciśnień dopuszczonych do zasilania budynku ciśnienie określone w warunkach technicznych lub innych wytycznych do projektowania:

- ciśnienie niskie, do 10 kPa włącznie,
- ciśnienie średnie, od 10 kPa do 500 kPa,
- ciśnienie średnie, podwyższone, od 500 do 1600 kPa.

Po wyborze ciśnienia panującego w przyłączu użytkownik na podstawie warunków (lub innych wytycznych) wstawia ciśnienie minimalne i maksymalne mogące występować rzeczywiście w przyłączu gazowym (domyślnie program wstawia podpowiedzi zakresu w zależności od ciśnienia przyłącza).

## **ZAKŁADKA SYMBOLE DOMYŚLNE**

## Grupa kontrolek **Symbole domyślne**

Użytkownik ma możliwość pozostawienia symboli lub wprowadzenia własnych dla obiektów instalacji gazowej zewnętrznej. Wprowadzone oznaczenia będą wstawiane automatycznie razem z obiektem.

## **ZAKŁADKA KSZTAŁTKI**

#### Grupa kontrolek **Wygląd**

**Średnica symbolu** – W tym polu użytkownik ustala wielkość symbolu wstawianego w punkcie wygenerowanego zestawu kształtek (średnica okręgu).

#### Grupa kontrolek **Wykrywanie**

**Łącz w kształtki redukcyjne** – Zaznaczenie tego okienka spowoduje, że zmiana średnicy i kierunku lub zmiana średnicy i odgałęzienie realizowane będą przy pomocy kolana redukcyjnego DN1/DN2 (trójnika, czwórnika redukcyjnego), a nie za pomocą dwóch oddzielnych kształtek (kolano DN1 + redukcja DN1/DN2, trójnik lub czwórnik DN1 + redukcja DN1/DN2).

**Generuj czwórniki** – Zaznaczenie tego okienka spowoduje, że dla węzłów, w których schodzą się cztery rurociągi, wygenerowane zostaną czwórniki, a nie pary trójników, jak w przypadku niezaznaczenia go.

**Precyzja detekcji kątów typowych oraz Kąt –** W tej tabeli użytkownik ustala, jakie załamania (Kąty) na instalacji traktuje jako typowe (np.: 30, 45, 60, 90°) i z jakiego przedziału wartości kątów (+/-) mają być interpretowane jako kąt typowy.

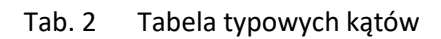

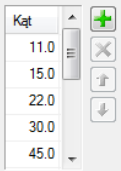

Jeśli dla wyżej podanego przykładowego zestawu kątów typowych użytkownik w polu **Precyzja detekcji kątów** ustali 2°, to:

- kąty z przedziału 28–32° będą traktowane jako 30°,
- kąty z przedziału 43–47° będą traktowane jako 45°,
- kąty z przedziału 58–62° będą traktowane jako 60°,
- kąty z przedziału 88–92° będą traktowane jako 90°.

Pozostałe kąty załamań przedstawiane będą z wartościami odczytanymi z geometrii elementów.

Podsumowując, zgodnie z wyżej przyjętymi przykładowymi ustawieniami dla kątów:

- dla załamania trasy o kącie 31,5° zostanie wygenerowane kolano 30°,
- dla załamania trasy o kącie 78,4° zostanie wygenerowane kolano 78,4°.

## <span id="page-23-0"></span>5 Opis i edycja obiektów

## <span id="page-24-0"></span>5.1 **Uwagi wstępne do edycji obiektu**

Edycja każdego obiektu polega na wprowadzeniu symbolu obiektowego na podkład geodezyjny lub inny rysunek przedstawiający zagospodarowanie terenu w modelu rysunku. W programie występują dwa rodzaje obiektów podzielonych ze względu na definicję ich charakterystycznych wymiarów geometrycznych rzeczywistych tj.: obiekty wymagające podania parametrów geometrycznych oraz obiekty, które odzwierciedlane są tylko jako symbole graficzne bez definiowania ich rzeczywistych wymiarów.

Symbol obiektu zawiera w sobie informacje o parametrach charakterystycznych tj. parametrach technicznych, technologicznych oraz geometrycznych obiektu (jeśli są wymagane), koniecznych do wykonania rysunków uzupełniających, obliczeń i dokonania oceny ich poprawności.

Obiekt wstawiany jest na model poprzez wybranie odpowiedniej ikony (Tab. 1.) z paska narzędzi programu (Rys. 1, 2). Pojawia się wówczas okno wstawiania obiektu, które umożliwia wstawienie obiektu przez zdefiniowanie uchwytu na obrysie lub w punkcie charakterystycznym obiektu oraz umożliwia lokalizację przestrzenną (np. poziom montażu wybranego elementu charakterystycznego).

Przez odhaczenie pola wyboru **Pobierz z elementu** użytkownik ma możliwość wstawienia obiektu łącząc go w odpowiednim punkcie charakterystycznym dla danego obiektu z elementem łączącym innego już wstawionego do rysunku obiektu.

**Pobierz z elementu** – jeśli przycisk jest aktywny, to kliknięcie we wprowadzony wcześniej element (np. rurę pionową) spowoduje pobranie poziomu montażu jego punktów charakterystycznych i automatyczne dołączenie wstawianego elementu (np. zaworu) na zbliżonym poziomie (np. do jednego z końców rury pionowej – poniżej przykład).

W oknie istnieją również opcje ułatwiające precyzję wstawiania obiektu. Opcje te uruchamia się przez zaznaczenie odpowiedniej funkcji śledzenia lub wykrywania innych elementów istniejących na rysunku.

Wstawianie do rysunku można prowadzić w dwojaki sposób:

#### **Sposób I:**

Po wybraniu odpowiedniej ikony z paska narzędzi **ArCADia-INSTALACJE GAZOWE ZEWNĘTRZNE** (Rys. 1, 2) pojawi się okno wstawiania obiektu. Następnie należy przejść do edycji parametrów obiektu

przez wybór w oknie wstawiania obiektu przycisku , oznaczającego właściwości obiektu.

Wyświetli się wówczas okno dialogowe **Właściwości elementu: (nazwa elementu)**, umożliwiające ustawienie jego parametrów charakterystycznych. Po dokonaniu ustawień należy wcisnąć guzik zatwierdzenia **OK**, co spowoduje powrót do okna wstawiania obiektu, i kliknąć zaczepionym (przyczepionym do kursora) symbolem obiektu w wybrane miejsce w polu rysunkowym. Po ustawieniu kąta obiektu kliknąć drugi raz, co wstawia obiekt. Procedura takiego wstawiania obiektu powoduje zapamiętanie ustawień parametrów oraz czcionek, pisaków, powierzchni dla każdego następnego obiektu z tej samej grupy.

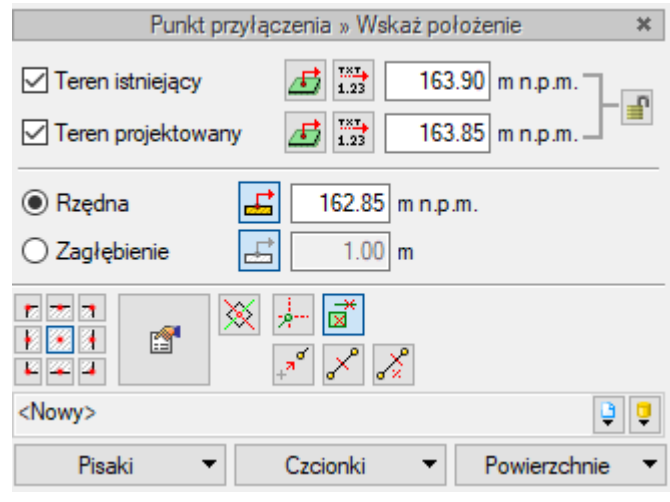

Rys. 10. Okno wstawiania obiektu, widok ogólny

## Tab. 3 Funkcje paska narzędzi ArCADia-INSTALACJE GAZOWE ZEWNĘTRZNE

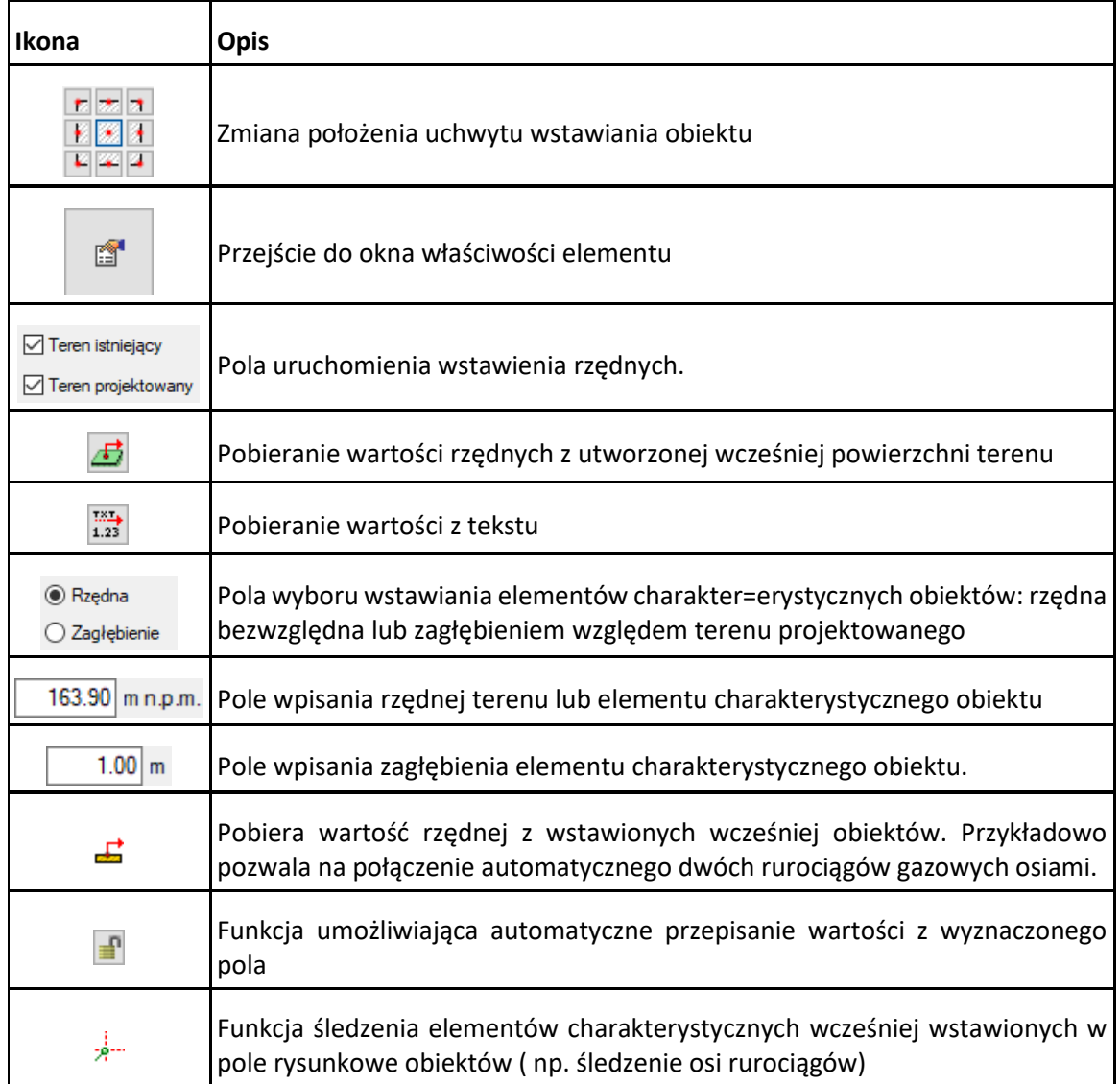

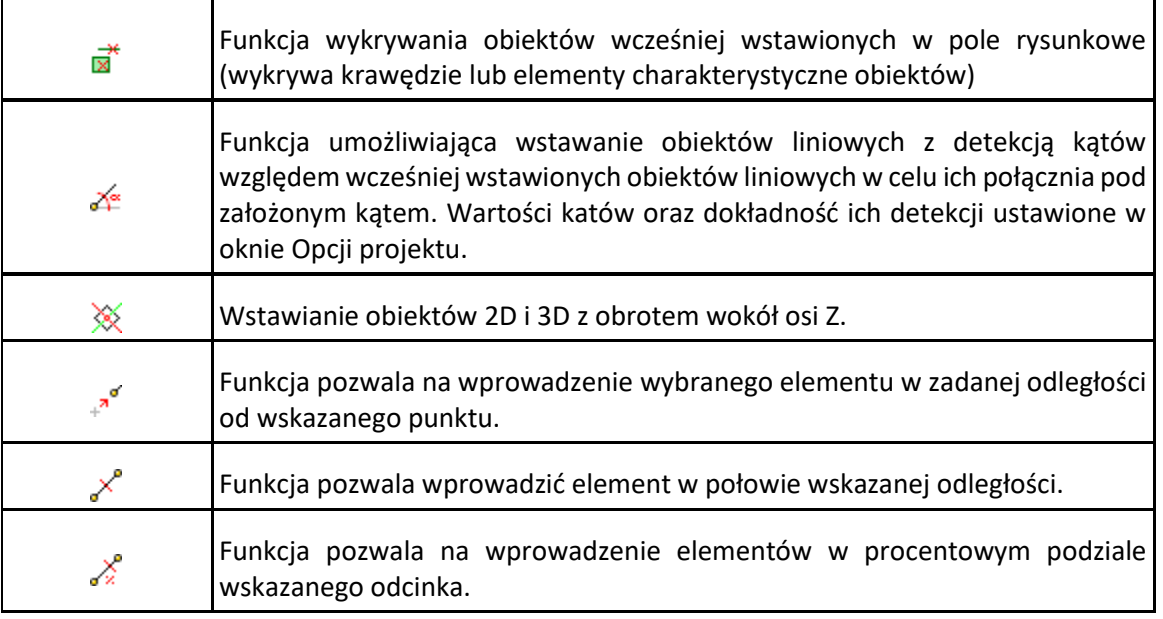

### **Sposób II:**

Po wybraniu odpowiedniej ikony z paska narzędzi **ArCADia-INSTALACJE GAZOWE ZEWNĘTRZNE** (Rys. 1.) wstawić symbol obiektu, korzystając z funkcji lokalizacji obiektu. Następnie zaznaczyć obiekt i tym samym wyświetlić pasek narzędzi umożliwiający modyfikację.

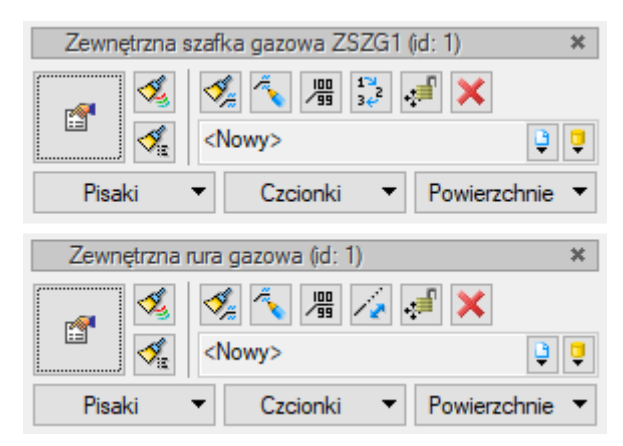

Rys. 11. Pasek narzędzi wyboru modyfikacji obiektów – Action Bar

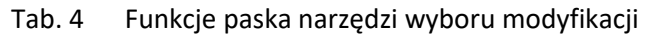

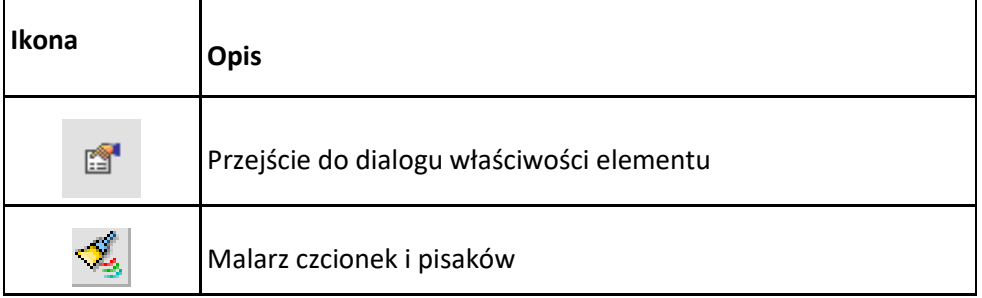

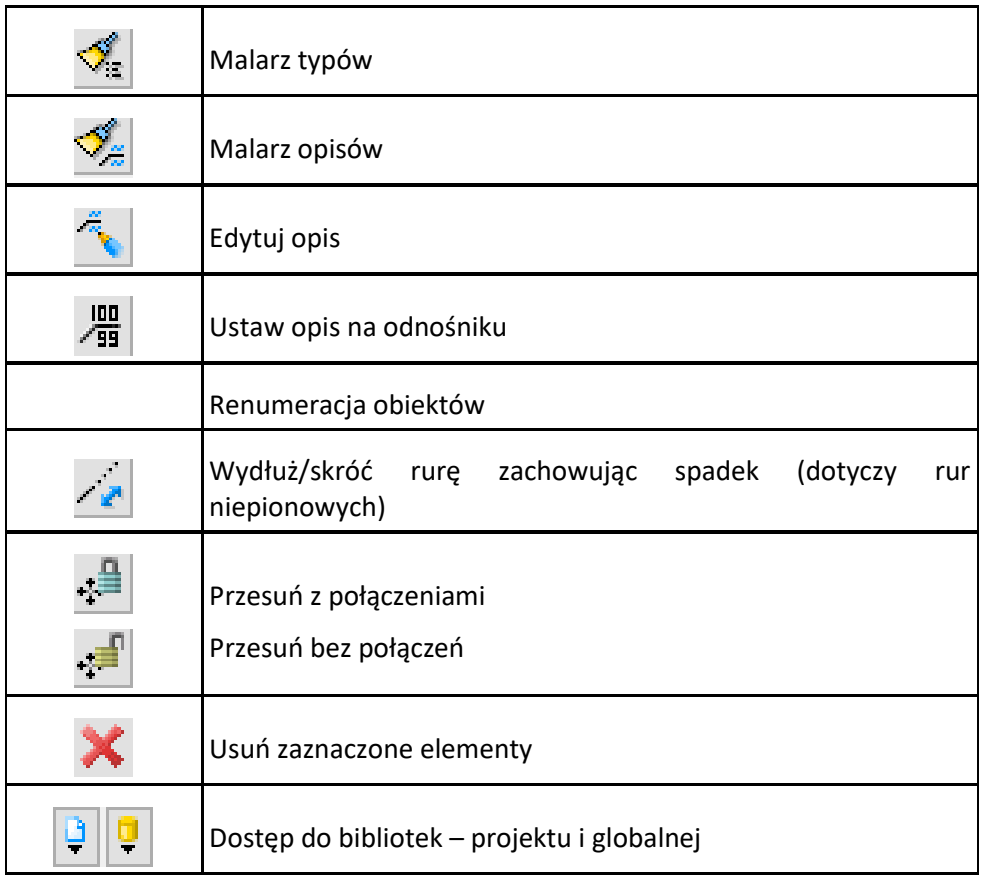

Przejść do edycji parametrów obiektu można poprzez wybór przycisku . Po ustawieniu parametrów w oknie **Właściwości elementu** należy wcisnąć guzik zatwierdzenia **OK**, co spowoduje zmianę parametrów wstawionego wcześniej obiektu.

Okna **właściwości elementu** służą do ustawiania parametrów charakterystycznych, geometrycznych i technicznych obiektów i podzielone są dla każdego obiektu na grupy kontrolek:

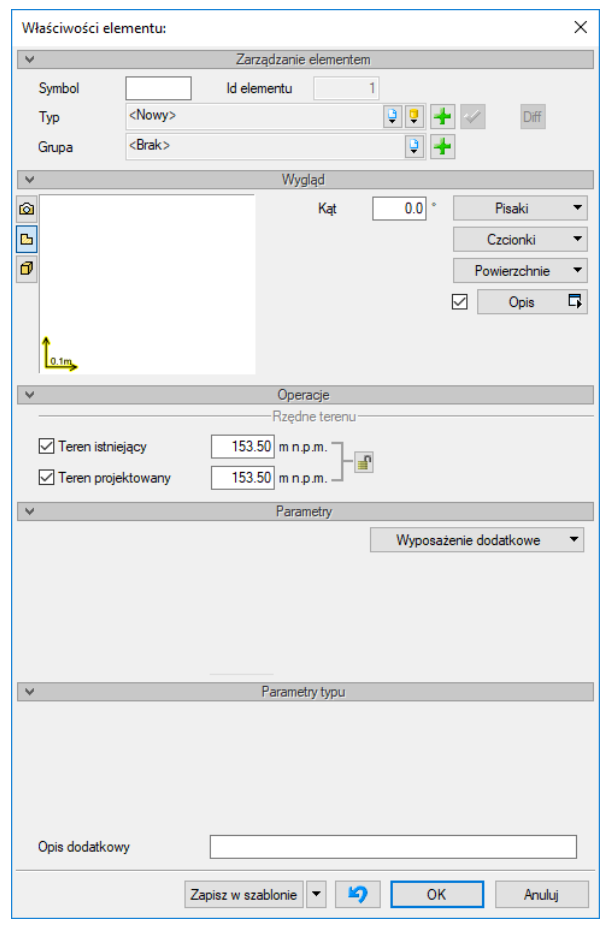

Rys. 12. Okno właściwości przykładowego elementu

Każde okno własności obiektów składa się z pogrupowanych w panele ikonek. Panele można zwijać, co ukrywa daną grupę -  $\sqrt{2}$  - przycisk zwijający panel

#### Grupa kontrolek **Zarządzanie elementem**

**Symbol –** ustawienie nazwy wyświetlanej na rzucie wraz z numerem kolejnym obiektu. Jeżeli użytkownik nie wprowadzi zmiany w aktywnym oknie, nazwa wygeneruje się z okna **Opcje.**

**Id elementu –** numer kolejnego wstawianego elementu.

**Typ –** kontrolka, która umożliwia wprowadzanie obiektów, korzystając z głównej biblioteki danych o typach obiektów (obiekty przykładowe np. obiekty z katalogu producentów) oraz korzystanie z utworzonej podczas projektowania biblioteki typów obiektów użytych już w projekcie lub przerzuconych za pomocą **Edytora typów** do **Biblioteki projektu**. W tej grupie kontrolek jest możliwość definiowania własnych przykładowych obiektów i dodawania ich do **Biblioteki projektu**.

**Grupa –** możliwość tworzenia grup obiektów, np. o różnym przeznaczeniu, i możliwość późniejszego wyselekcjonowania ich w celu edycji lub zmian.

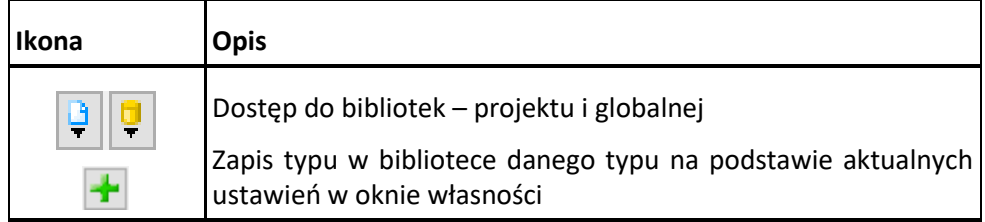

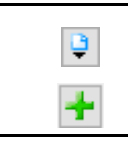

Rozwinięcie listy grup obiektów danego typu Dodanie nowej grupy obiektów danego typu

#### Grupa kontrolek **Wygląd**

Zestaw kontrolek zawartych w tej grupie jest prawie taki sam dla wszystkich obiektów dziedzinowych zawartych w programie. Umożliwia ustawienie ogólnych własności graficznych obiektu.

W panelu zlokalizowane jest **okno widoku** danego obiektu z możliwością zmiany rodzaju widoku.

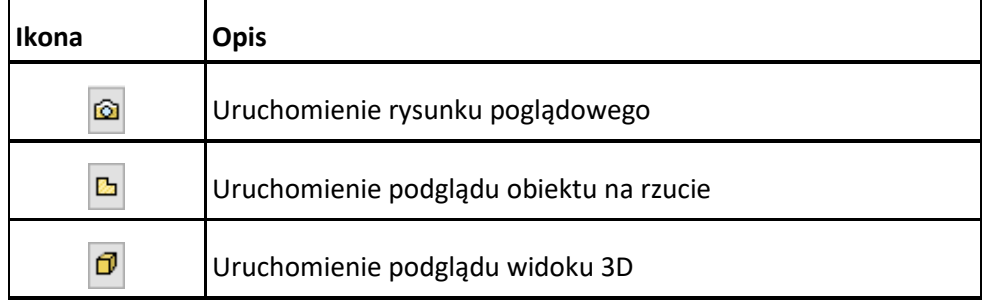

**Kąt –** przez zmianę wartości w polu edycyjnym użytkownik ma możliwość zmienić kąt wstawienia obiektu.

**Pisaki –** ustawienie grubości linii rysunkowych obrysu na modelu i widoku 3D.

**Czcionki** – ustawienie formatu czcionki nazwy wyświetlanej na rzutach rysunkowych.

**Powierzchnie** – ustawienie kolorów i wzorów powierzchni widokowanych na 3D.

**Opis –** zaznaczenie pola wyboru po lewej stronie kontrolki **Opis** (wstawienie haczyka) uaktywnia ją. Wciśnięcie kontrolki uruchamia konfigurator wyglądu i zawartości opisu.

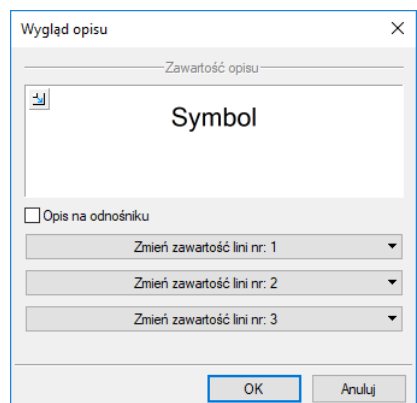

Rys. 13. Konfigurator opisów, widok okna ogólnego

Użytkownik w oknie dysponuje możliwościami ustawienia zawartości merytorycznej składników opisów (różnych dla danego obiektu) oraz ich kolejności położenia i lokalizacji względem linii opisowej. Po wciśnięciu odpowiedniego przycisku zawartości linii (górnej lub dolnej) uruchamia się dodatkowe okno umożliwiające odpowiedni wybór układu i zawartości (przykład ustawienia linii dolnej opisu dla rurociągu).

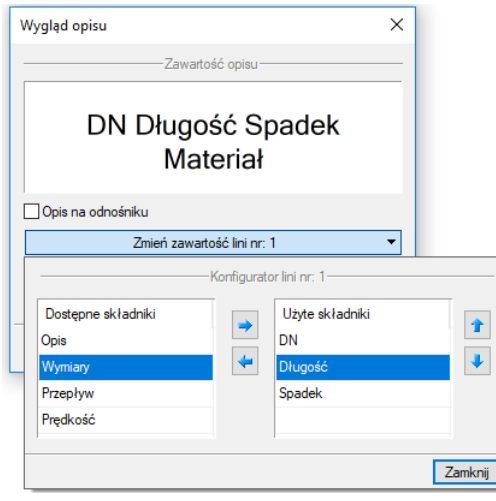

Rys. 14. Widok okna konfiguratora opisów

W oknie konfiguratora opisu znajdują się dwie tabele:

- po lewej stronie **Dostępne składniki** możliwe do zastosowania warianty opisów
- po prawej stronie **Użyte składniki** użyte warianty opisów dla zawartość wybranej linii.

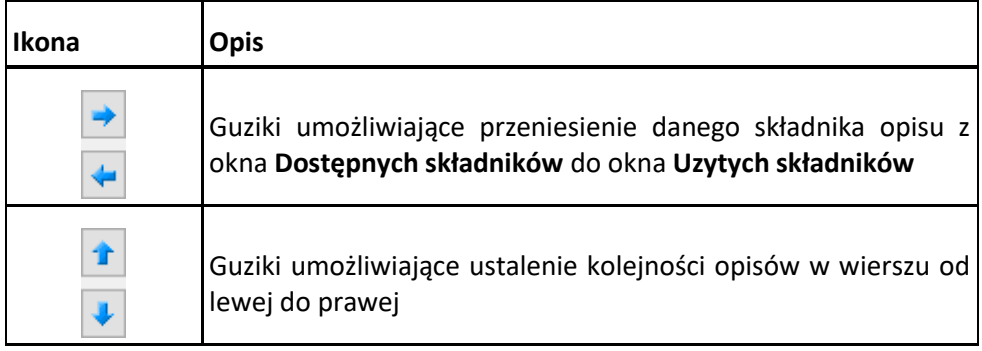

Dostępność składników dla danej linii zależy od wprowadzenia ich do linii nieaktywnej. Wprowadzenie do opisu na żądanej linii polega na zaznaczeniu nazwy opisu i wciśnięciu strzałki w kierunku do tabeli zawartości opisu linii. Wybrany tytuł opisu zostanie przeniesiony, przez co nie będzie widoczny w tabeli dostępnych składników. Jeżeli użytkownik chce udostępnić składnik, postępuje w podobny sposób. Zaznacza składnik opisu w tabeli zawartości linii iza pomocą strzałki w lewo przerzuca go do tabeli dostępnych składników.

Składniki opisu na danej linii ustawiane są od lewej do prawej w takiej kolejności, w jakiej występowały w tabeli zawartości linii, zaczynając od góry. Zmiana kolejności następuje poprzez zaznaczenie składnika w tabeli zawartości linii i sterowanie przyciskami zmiany kolejności, przez co zostaje o jedno pole zmieniona kolejność danego składnika. Każde wciśnięcie strzałki zmienia kolejność o jedno pole w górę lub w dół. Po wciśnięciu przycisku Zamknij zmiany zostaną zastosowane.

#### Grupa kontrolek **Rzędne terenu**

Umożliwia użytkownikowi wstawienie punktu wysokościowego, odzwierciedlającego fizycznie wysokość terenu. Wstawienie co najmniej trzech punktów wysokościowych umożliwia zdefiniowanie płaszczyzny terenu. Dla każdego obiektu przypisany jest punkt wysokościowy. Dzięki uniezależnieniu punktów wysokościowych można dodatkowo tworzyć odzwierciedlenie płaszczyzny terenu.

#### Grupa kontrolek **Parametry**

Jet to zestaw kontrolek indywidualny dla każdego z obiektów. Umożliwia ustawienie parametrów montażowych definiujących np.: lokalizację obiektu, pełnione funkcje, położenie wysokościowe itp.

**Wyposażenie dodatkowe –** dla niektórych obiektów dostępny jest guzik otwierający tabelę umożliwiającą wprowadzenie dodatkowego wyposażenia, którego elementy powinny znaleźć się w zestawieniach materiałów.

|                | Wyposażenie dodatkowe                                             |  |             |       |         |
|----------------|-------------------------------------------------------------------|--|-------------|-------|---------|
| Lр.            | Nazwa                                                             |  | Jedn        | llość |         |
| 1              | Filtr gazu                                                        |  | szt.        | 1.00  |         |
| $\overline{2}$ |                                                                   |  | $\vee$ szt. | 1.00  |         |
|                | Filtr gazu<br>Gazomierz<br>Reduktor ciśnienia<br>Zawór odcinający |  |             |       |         |
|                |                                                                   |  |             |       |         |
|                |                                                                   |  |             |       | Zamknij |

Rys. 15. Okno wyposażenia dodatkowego

Znakiem  $\blacktriangle$  użytkownik ma możliwość dodania odpowiedniej pozycji z listy rozwijalnej. Jednocześnie w komórkę tabeli można wprowadzić własny wpis, korygując jednostkę i ilość. Przycisk usuwa zaznaczoną pozycję. Strzałki  $\mathbf{f}$  i  $\mathbf{v}$  zmieniają kolejność położenia zaznaczonego elementu.

#### Grupa kontrolek **Parametry typu**

Zestaw kontrolek indywidualny dla każdego z obiektów. Umożliwia ustawienie parametrów specyfikujących dany obiekt, np.: parametrów technicznych, geometrycznych, opisu obiektu.

**Opis dodatkowy** – użytkownik może wstawić niestandardowe informacje, które mogą w opisach na rysunku oraz w zestawieniach materiałowych

#### Kontrolki zakończenia ustawienia okna

 $\mathbb{Z}$ apisz w szablonie  $\|\mathbf{v}\|$  - funkcia umożliwia zapis parametrów typu zdefiniowanego obiektu oraz za pomocą strzałki wybór nazwy szablonu, w którym obiekt będzie zapisany.

**- funkcja przywrócenia ustawień początkowych** 

OK - Wyjście z okna i zatwierdzenie ustawień właściwości obiektu

- Wyjście z okna i anulowanie ustawień właściwości obiektu

## 5.2 **Punkt przyłączenia**

Aby wstawić na model obiekt **Punkt przyłączenia**, kliknij na ikonę:

#### *Program ArCADia:*

<span id="page-31-0"></span>Anuluj

Wstążka **Gaz** Grupa logiczna **Instalacje Gazowe Zewnętrzne**

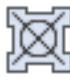

#### *Program AutoCAD lub ArCADia-INTELLICAD:*

Pasek narzędzi **Instalacje Gazowe Zewnętrzne**

lub napisz

• iogas ogcp.

Pojawia się wówczas okno wstawiania obiektu.

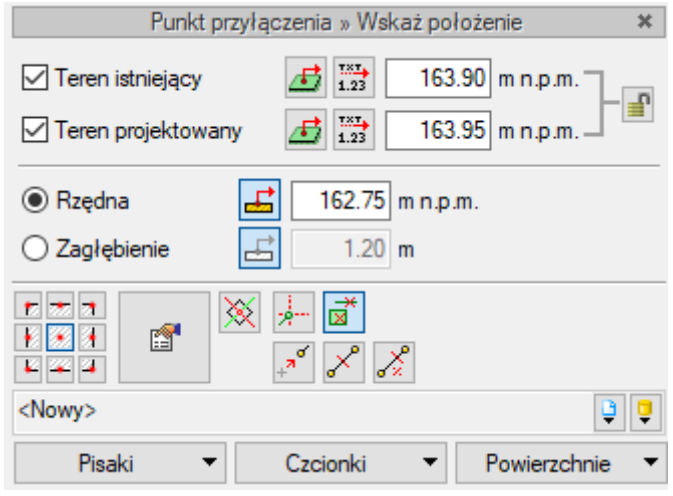

Rys. 16. Okno ustawień wstawiania punktu przyłączenia

Punkt włączenia symbolizuje i definiuje sposób połączenia projektowanego odcinka gazowego z istniejącym rurociągiem będącym źródłem.

Okno umożliwia dobranie właściwej pozycji wstawienia punktu włączenia przez:

- wybranie przez użytkownika punktu zaczepienia na obrysie lub punktu środkowego,
- wybranie funkcji wstawiania względem elementów już narysowanych, tj.: ustawienie wykrywania elementów, śledzenia elementów, wykrywania odcinków i śledzenia końców odcinków.

## Grupa kontrolek **Rzędne terenu**

Znajduje się ona w każdym obiekcie instalacji gazowej. Kontrolki te umożliwiają wstawienie punktu terenowego nad punktem charakterystycznym obiektu. Punkt wysokościowy stanowi odzwierciedlenie fizyczne wysokości terenu. Wstawienie co najmniej trzech punktów wysokościowych umożliwia zdefiniowanie płaszczyzny terenu. Dla każdego obiektu przypisany jest punkt wysokościowy. Dzięki uniezależnieniu punktów wysokościowych można dodatkowo tworzyć odzwierciedlenie płaszczyzny terenu.

– po naciśnięciu guzika **Pobierz wartość z tekstu** użytkownik ma możliwość pobrania rzędnej wysokościowej z mapy tylko w przypadku, gdy mapa jest cyfrowa. Użytkownik klika na liczbę określającą rzędną terenu i wartość ta wpisuje się w okno.

 $\left[\frac{a}{n}\right]$  – po wciśnięciu przycisku możliwa jest edycja jedynie terenu istniejącego, natomiast teren projektowany przyjmuje tę samą wartość.

Jeżeli użytkownik dysponuje terenem zbudowanym w systemie **ArCADia**, wówczas możliwe jest zaznaczenie checkboksa i wartości terenu będą pobierane automatycznie.

Ustawienie rzędnej wysokościowej lub zagłębienia elementu (odhaczenie pola wyboru) pozwala na dopasowanie głębokości osi do projektowanego lub istniejącego terenu.

Ustawienie poziomu montażu osi punktu włączenia – przycisk **bozwala na dopasowanie wysokości** osi do istniejącego elementu (np. rurociągu). Należy podać przybliżoną wysokość szczególnie wtedy, kiedy w danym miejscu są różne elementy na różnych wysokościach. Można w polu edycyjnym wpisać ręcznie wysokość montażu.

Okno umożliwia także korzystanie z bibliotek projektu lub z bibliotek globalnych. Z listy rozwijalnej danej biblioteki użytkownik może dokonać wyboru przykładowego rodzaju kształtki połączeniowej i zastosowanie w projekcie.

Przy aktywnym oknie wstawiania punktu przyłączenia na polu rysunkowym modelu (rzutu) pojawia się oznaczenie umowne tego punktu. Kliknięcie w wybrane miejsce w obszarze rysunku wstawia oznaczanie symbolizujące obiekt. Oznaczenie na rzucie tego obiektu nie posiada realnych wymiarów i jest wyłącznie poglądowe. Aby zmienić wielkość widoku punktu przyłączenia, należy w oknie **Opcje projektu** zmienić skalę symboli.

Poprzez wybór przycisku lub dwuklik na wstawionym elemencie pojawia się okno definiowania właściwości elementu **Punktu przyłączenia**.

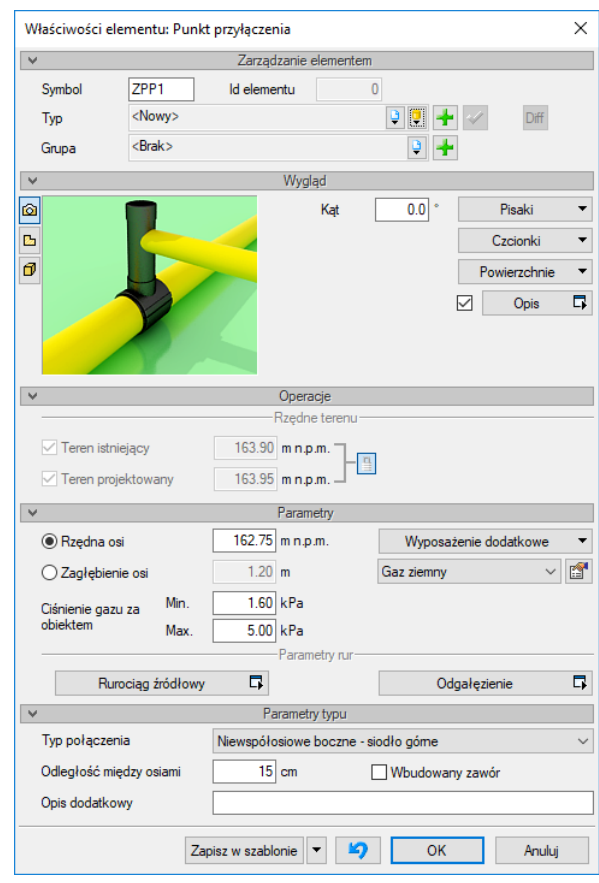

Rys. 17. Okno właściwości elementu Punkt przyłączenia

Grupa kontrolek **Parametry**

Ustawienie parametrów montażowych i technologicznych punktu podłączenia do gazociągu źródłowego:

**Rzędna osi** – użytkownik wstawia wielkość wymaganej rzędnej osi gazociągu źródłowego (edit osi włączany jest opcjonalnie zamiennie z editem zagłębienia).

**Zagłębienie** – użytkownik ma możliwość wpisania wartości zagłębienia zamiast wielkości rzędnej osi.

**Wyposażenie dodatkowe** – przycisk uruchamiający okno, w którym użytkownik może wprowadzić elementy wyposażenia dodatkowego, które powinny znaleźć się w zestawieniu materiałowym.

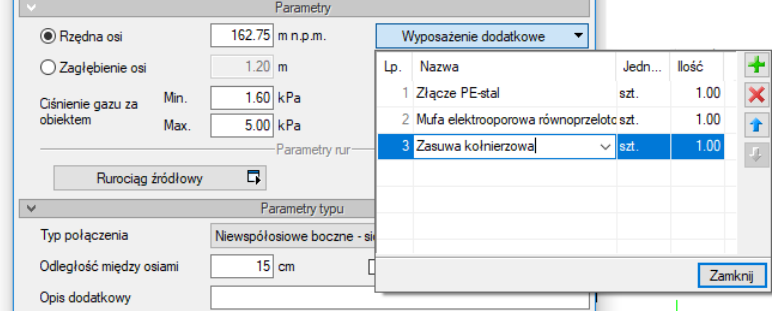

Rys. 18. Definiowania wyposażenia dodatkowego punktu przyłączenia

Elementy wyposażenia można wybrać z listy lub użytkownik może wpisać je indywidualnie, wprowadzając do listy własną nazwę.

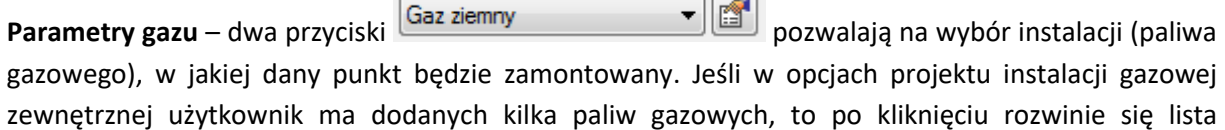

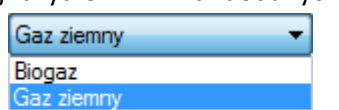

dostępnych **Propan - Butan dostępnych Richard Propan - Butan** Dobok znajduje się przycisk **przejścia do okna właściwości** elementu **Paliwo gazowe**. Po wejściu we właściwości można przejrzeć lub zmienić podstawowe parametry instalacji (paliwo gazowe, kryteria prędkości, dopuszczalne straty ciśnienia).

**Ciśnienie gazu za obiektem** – użytkownik wprowadza wielkość ciśnienia po oszacowaniu strat ciśnienia na układzie włączenia do gazociągu źródłowego. Wielkość musi być mniejsza lub co najwyżej równa wartościom wstawianym w oknie definicji parametrów gazu. Inaczej mówiąc, jest to wartość ciśnienia, od której odejmowane będą straty ciśnienia występujące na przyłączu gazowym.

#### Grupa kontrolek **Parametry rur**

W tym miejscu użytkownik definiuje parametry rurociągów, które nie są wstawiane bezpośrednio. W grupie tej występują dwa przyciski. Jeden z nich umożliwia ustawienie parametrów charakterystycznych dla **rurociągu źródłowego**, drugi dla **odgałęzienia** (króćca do połączenia z rurami przyłącza).

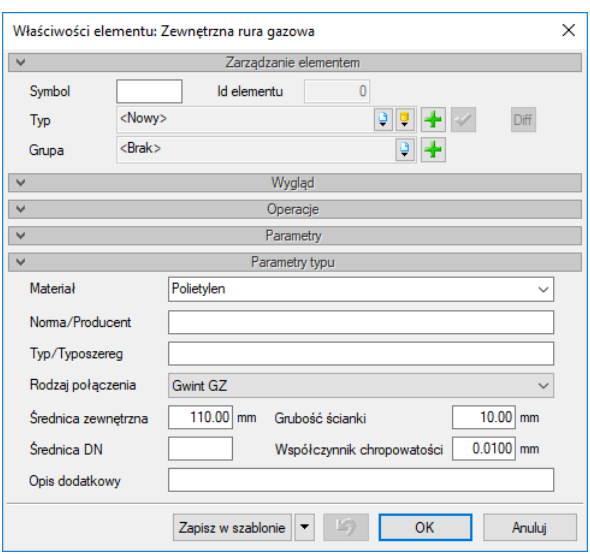

Rys. 19. Okno definicji parametrów rur niewstawianych bezpośrednio

#### Grupa kontrolek **Parametry typu**

W tej części okna użytkownik ma możliwość zdefiniowania typu połączenia, tzn. może wybrać sposób włączenia przyłącza w gazociąg źródłowy. Definiowany jest typ kształtki włączeniowej przez wybór jej układu geometrycznego.

Z listy rozwijalnej użytkownik wybiera:

#### **Typ połączenia:**

- 1. **Współosiowe boczne – siodło boczne –** kształtka połączeniowa umożliwiająca podłączenie rury przyłącza do rurociągu źródłowego z boku na tym samym poziomie osi.
- 2. **Współosiowe boczne – trójnik –** geometria podłączenia jak w pozycji 1. Kształtkę przyłączeniową stanowi trójnik.
- 3. **Współosiowe przedłużenie rurociągu –** typ połączenia realizowany od czoła rurociągu, czyli przedłużenie rurociągu.
- 4. **Niewspółosiowe boczne – siodło górne –** typ połączenia realizowany za pomocą kształtki połączeniowej, która nie jest włączana do rurociągu na tym samym poziomie osi. Przyłącze odchodzi w bok od gazociągu źródłowego i jego oś jest powyżej osi gazociągu źródłowego. Po wyborze tego typu podłączenia pokazuje się pole edycyjne **Odległość między osiami**, gdzie użytkownik wpisuje wartość całkowitą dodatnią, definiując w ten sposób, o ile centymetrów powyżej osi gazociągu źródłowego jest oś przyłącza.

#### <span id="page-35-0"></span>5.3 **Zewnętrzna szafka gazowa**

Aby wstawić na model obiekt **Szafka gazowa**, kliknij na ikonę:

#### *Program ArCADia:*
Wstążka **Gaz** Grupa logiczna **Instalacje Gazowe Zewnętrzne**

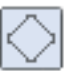

#### *Program AutoCAD lub ArCADia-INTELLICAD:*

Pasek narzędzi **Instalacje Gazowe Zewnętrzne**

lub napisz

iogas\_ogb.

Pojawia się wówczas okno wstawiania obiektu.

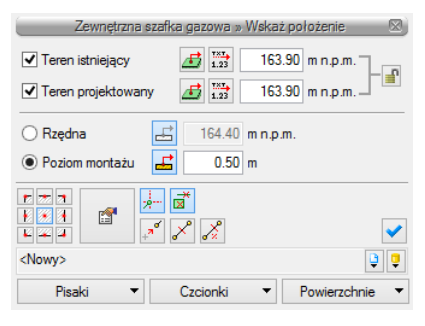

Rys. 20. Okno ustawień wstawiania zewnętrznej szafki gazowej

Okno umożliwia dobranie właściwej pozycji wstawienia szafki przez:

- wybranie przez użytkownika punktu zaczepienia na obrysie szafki lub punktu środkowego,
- wybranie funkcji wstawiania względem elementów już narysowanych, tj. ustawienie wykrywania elementów, śledzenia elementów, wykrywaniu odcinków i śledzenie końców odcinków,
- ustawienie poziomu montażu dna szafki (wciśnięcie przycisku **Pobierz z elementu** pozwala na dopasowanie wysokości jej dna do istniejącego elementu, np. rurociągu).

Okno umożliwia także korzystanie z bibliotek projektu lub z bibliotek globalnych. Z listy rozwijalnej danej biblioteki użytkownik może dokonać wyboru przykładowego rodzaju szafki gazowej i zastosowanie w projekcie.

Użytkownik ustawia rzędną dna lub poziom montażu względem terenu projektowanego.

Przy aktywnym oknie wstawiania szafki gazowej na polu rysunkowym modelu (rzutu) pojawia się symbol szafki. Kliknięcie w wybrane miejsce w obszarze rysunku wstawia obiekt.

Poprzez wybór przycisku lub dwuklik na wstawionym elemencie pojawia się okno definiowania właściwości projektowanej szafki gazowej.

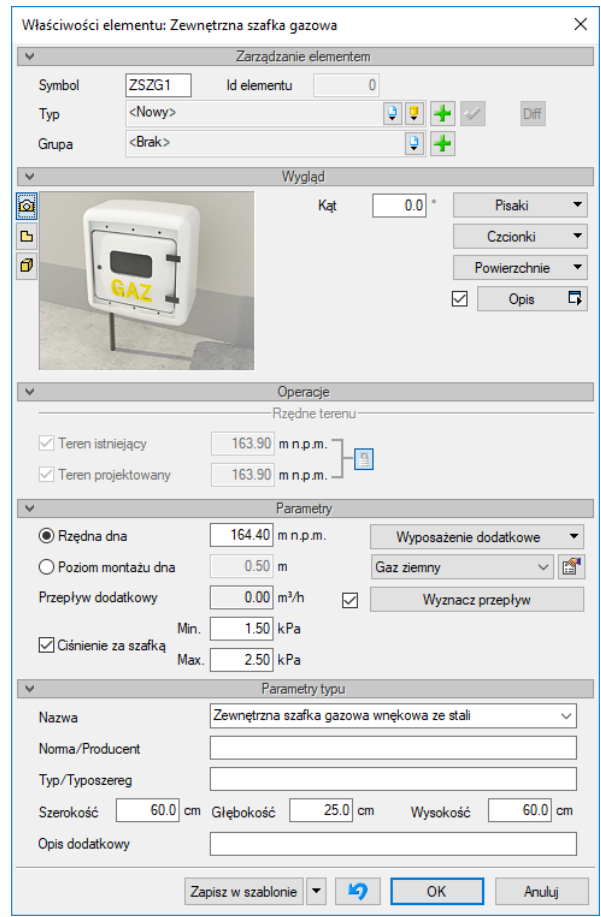

Rys. 21. Okno właściwości elementu Zewnętrzna szafka gazowa

W oknie właściwości szafki gazowej ustawia się wygląd odzwierciedlenia na rzucie oraz parametry montażowe i techniczne konieczne do wykonania w dalszej części obliczeń.

#### Grupa kontrolek **Parametry**

#### **Rzędna dna**

#### **Poziom montażu dna**

Projektujący wybiera przez zaznaczenie odpowiedni parametr i wpisuje w pole edycyjne **Rzędną dna** szafki lub **Poziom montażu dna** szafki względem terenu projektowanego.

**Wyposażenie dodatkowe –** przycisk uruchamiający okno, w którym użytkownik może wprowadzić elementy wyposażenia dodatkowego, które powinny znaleźć się w zestawieniu materiałowym.

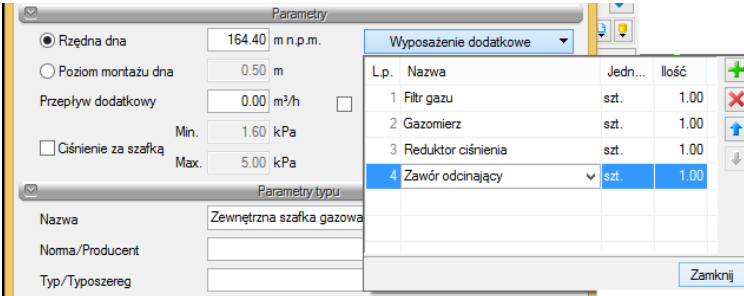

Rys. 22. Definiowania wyposażenia dodatkowego szafki gazowej

Elementy wyposażenia można wybrać z listy lub użytkownik może wpisać je indywidualnie, wprowadzając do listy własną nazwę.

*UWAGA! Jeżeli użytkownik projektuje tylko instalację zewnętrzną za szafką gazową wolnostojącą bez przyłącza gazowego, to w takim przypadku szafkę tę należy traktować jako źródło gazu. Użytkownik może zmienić lub ustawić nowe parametry gazu na dalszych elementach, zmieniając je jednocześnie w obiektach poprzedzających.*

#### **Wyznacz przepływ**

Po uaktywnieniu tego przycisku i po jego naciśnięciu użytkownik ma możliwość obliczenia zapotrzebowania na gaz dla przyłącza lub odcinka instalacji zewnętrznej, definiując ilość i rodzaj urządzeń gazowych zainstalowanych w obiekcie budowlanym.

| ×<br>Okno wyznaczania przepływu |            |             |    |       |       |       |        |         |  |  |
|---------------------------------|------------|-------------|----|-------|-------|-------|--------|---------|--|--|
| Rodzaj odbiomika gazu           | $Moc$ $[]$ | Jedno Liczb |    | Suma  | Liczb | Wspó  | Oblicz | ł       |  |  |
| Kuchenka czteropalnikowa z p    | 9.9        | 1.15        | 10 | 11.50 | 10    | 0.302 | 3.47   |         |  |  |
| Kocioł gazowy                   | 60.0       | 6.97        | 1  | 6.97  | 1     | 1.000 | 6.97   | X<br>fr |  |  |
|                                 |            |             |    |       |       |       |        | y.      |  |  |
|                                 |            |             |    |       |       |       |        |         |  |  |
|                                 |            |             |    |       |       |       |        |         |  |  |
|                                 |            |             |    |       |       |       |        |         |  |  |
|                                 |            |             |    |       |       |       |        |         |  |  |
|                                 |            |             |    |       |       |       |        |         |  |  |
| $10.44 \, m^3/h$<br>Razem       |            |             |    |       |       |       |        |         |  |  |
|                                 |            |             |    |       |       | OK    |        | Anuluj  |  |  |

Rys. 23. Okno wyznaczania przepływu

W oknie wyznaczania przepływu użytkownik ma do dyspozycji tabelę.

W pierwszej kolumnie projektant definiuje urządzenia gazowe, klikając na komórkę i wybierając z listy rozwijalnej odpowiednie urządzenie gazowe.

W kolumnie drugiej użytkownik wstawia wielkość mocy w kW lub korzysta z mocy ustawionej domyślnie.

W kolumnie trzeciej obliczone zostaje jednostkowe zużycie gazu przez urządzenie danego rodzaju  $[m<sup>3</sup>/h].$ 

W kolumnie czwartej użytkownik wstawia liczbę urządzeń jednego rodzaju.

W kolumnie piątej obliczane jest zużycie gazu przez wszystkie urządzenia jednego rodzaju [m $^3$ /h].

W kolumnie szóstej użytkownik wpisuje liczbę grup jednoczesności dla urządzeń jednego rodzaju.

W kolumnie siódmej na podstawie grup jednoczesności wyznaczony zostaje współczynnik jednoczesności zmniejszający ze wzoru f = 1/n<sup>0,52</sup>.

W kolumnie ósmej program wyznacza obliczeniowe zużycie gazu dla urządzeń jednego rodzaju.

W pozycji Razem wyznaczane jest całkowite zużycie gazu dla wszystkich zainstalowanych urządzeń w budynku.

Na tej podstawie wyznaczony zostaje przepływ obliczeniowy gazu dla odcinka doprowadzającego gaz do danej szafki.

Jeżeli użytkownik chce wpisać inną wartość przepływu obliczeniowego niż wynikająca z urządzeń gazowych, powinien odznaczyć wybór przycisku Wyznacz przepływ i wpisać własną wartość w aktywne pole edycyjne **Przepływ dodatkowy**. Wpisana wartość zostanie przyjęta do wyznaczenia strat ciśnienia dla danego odcinka.

**Ciśnienie za szafką –** po zaznaczeniu tego pola istnieje możliwość wprowadzenia wartości ciśnienia za szafką gazową (ciśnienie minimalne i maksymalne), uwzględniając dodatkową stratę ciśnienia na armaturze zainstalowanej w szafce gazowej. Ciśnienia te są mniejsze od wyznaczonych ciśnień przed szafką gazową lub im równe. Wartości te zostaną przyjęte do obliczenia parametrów elementów zainstalowanych za szafką gazową.

#### Grupa kontrolek **Parametry stylu**

W grupie tej użytkownik ustawia parametry charakteryzujące (specyfikujące) szafkę gazową:

**Sposób montażu** – z listy rozwijalnej użytkownik wybiera rodzaj szafki ze względu na możliwości lokalizacji: wnękowy (z kołnierzem umożliwiającym montaż we wnęce), wolnostojący (montaż na własnej konstrukcji cokołowej), ścienny (montowana bezpośrednio na elewacji budynku).

**Materiał** – materiał, z jakiego jest wykonana szafka (np. stal, tworzywo).

W polach edycyjnych szerokość, głębokość, wysokość użytkownik ustawia parametry geometryczne szafki.

**Opis dodatkowy** – użytkownik wpisuje dodatkowe dane specyfikujące obiekt i przenoszące się do zestawienia materiałów.

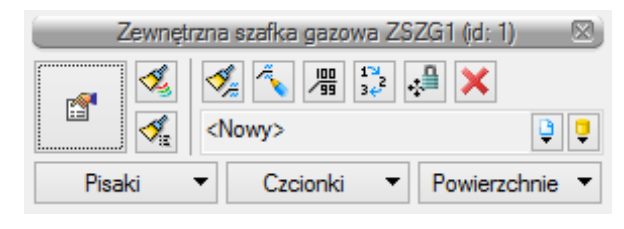

Rys. 24. Okno wyboru modyfikacji szafki gazowej

#### 5.4 **Zawór odcinający**

Aby wstawić na model obiekt **Zawór gazowy**, kliknij na ikonę:

#### *Program ArCADia:*

● Wstążka Gaz ⇒ Grupa logiczna **Instalacje Gazowe Zewnętrzne** ⇒

#### *Program AutoCAD lub ArCADia-INTELLICAD:*

Pasek narzędzi **Instalacje Gazowe Zewnętrzne**

lub napisz

iogas\_ogv.

Pojawia się wówczas okno wstawiania obiektu. Zawór wstawiany na rzut jest zawsze z uchwytem znajdującym się w środku symbolu zaworu.

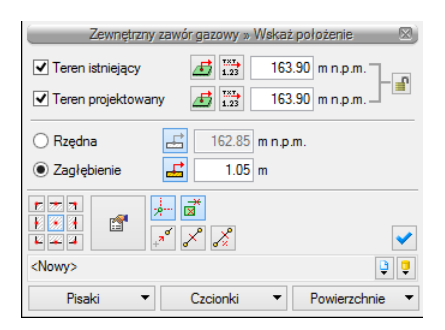

Rys. 25. Okno wstawiania zewnętrznego zaworu gazowego

Opis okna – jak w przypadku okna wstawiania **Punktu przyłączeniowego** w rozdziale 4.2.

Okno umożliwia:

- wybranie funkcji wstawiania względem elementów już narysowanych, tj.: ustawienie wykrywania i śledzenia elementów oraz wykrywania odcinków, a także śledzenia końców odcinków,
- ustawienie poziomu montażu zaworu na rurociągu. Można to uzyskać poprzez wciśnięcie przycisku **Pobierz z elementu**, co pozwala na automatyczne wpięcie zaworu w rurociąg. Zawór wpięty w rurociąg powoduje rozdział rury na dwie części.
- korzystanie z bibliotek projektu lub z bibliotek globalnych. Z listy rozwijalnej danej biblioteki użytkownik może dokonać wyboru przykładowego rodzaju zaworu gazowego i zastosowanie w projekcie.

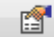

Poprzez wybór przycisku lub dwuklik na wstawionym elemencie pojawia się okno definiowania właściwości projektowanego zaworu gazowego.

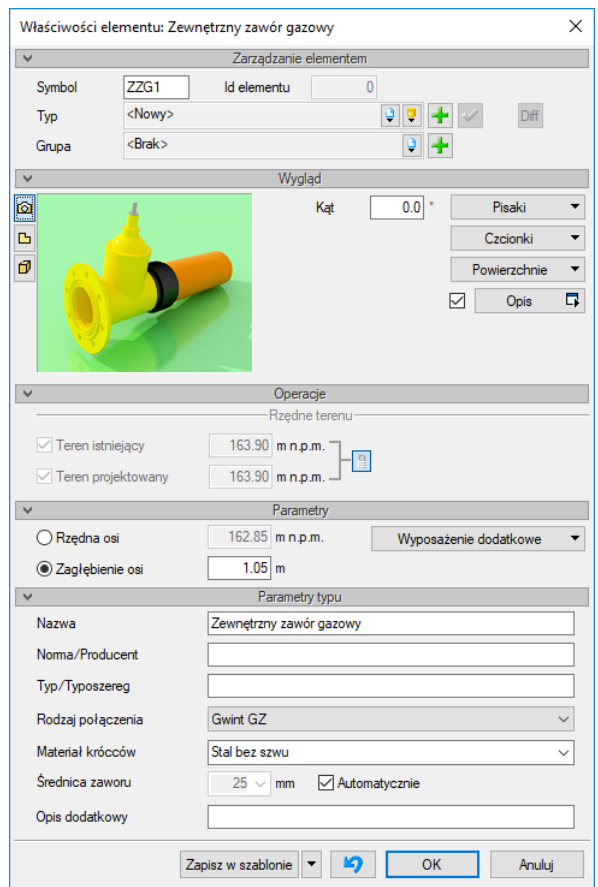

Rys. 26. Okno właściwości elementu Zewnętrzny zawór gazowy

#### Grupa kontrolek **Parametry**

Ustawienie parametrów montażowych i technologicznych zaworu:

**Rzędna osi** – użytkownik wstawia wielkość wymaganej rzędnej osi zaworu (edit włączany jest opcjonalnie zamiennie z editem zagłębienia).

**Poziom montażu osi** – użytkownik ma możliwość wpisania wartości zagłębienia zamiast wielkości rzędnej osi.

**Wyposażenie dodatkowe** – przycisk uruchamiający okno, w którym użytkownik może wprowadzić elementy wyposażenia dodatkowego, które powinny znaleźć się w zestawieniu materiałowym, np. wrzeciono, skrzynka uliczna itp.

#### Grupa kontrolek **Parametry typu**

**Średnica zaworu** – projektant z listy rozwijalnej wybiera średnicę nominalną zaworu. W przypadku gdy odhaczone jest pole wyboru przy średnicy **Automatycznie** (parametr ustawiony jest domyślnie), wybór średnicy zaworu jest zablokowany, a zawór przyjmuje średnicę taką jak średnica rurociągu, w który jest wstawiany.

**Opis dodatkowy** – użytkownik wpisuje dodatkowe dane specyfikujące obiekt i przenoszące się do zestawienia materiałów.

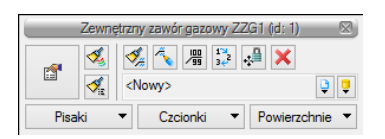

Rys. 27. Okno wyboru modyfikacji zaworu gazowego

## 5.5 **Zewnętrzny rurociąg gazowy**

Aby wstawić na mapę projektu **rurociągi poziome prowadzone w ziemi**, kliknij na ikonę:

*Program ArCADia:*

● Wstążka Gaz ⇒ Grupa logiczna **Instalacje Gazowe Zewnętrzne** ⇒

*Program AutoCAD lub ArCADia-INTELLICAD:*

Pasek narzędzi **Instalacje Gazowe Zewnętrzne**

lub napisz

iogas\_ogp.

Wyświetla się wtedy okno wstawiania rur. Tak jak w poprzednich przypadkach przez odznaczenie odpowiedniego pola wyboru uaktywnia się funkcje śledzenia i wykrywania wrysowanych wcześniej obiektów.

Procedury wstawiania rurociągów określona są przez odpowiednie ustawienie funkcji w oknie wstawiania rur gazowych.

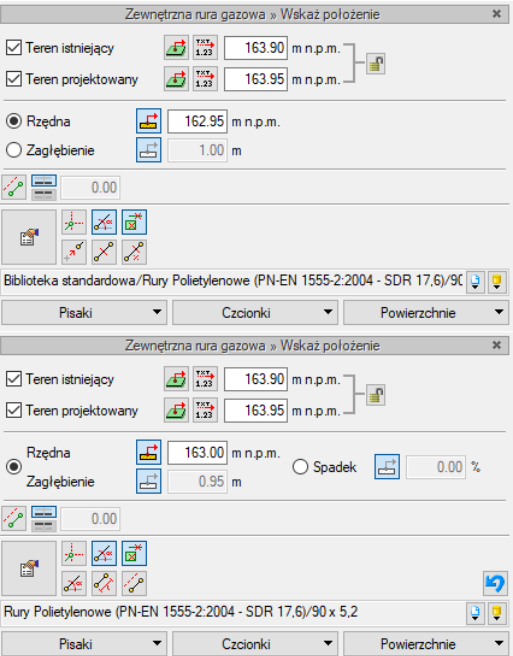

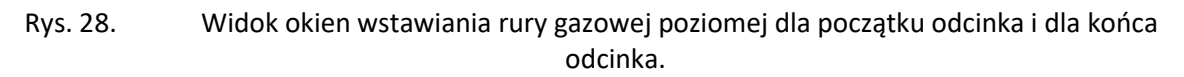

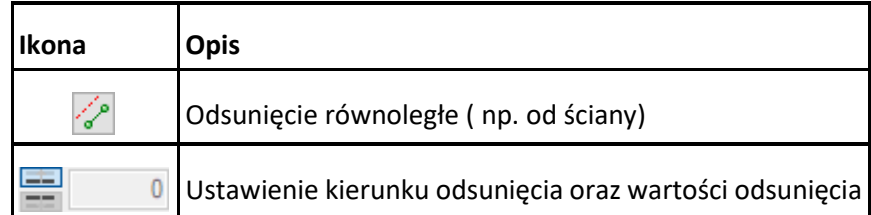

#### **Odsunięcie równoległe**

W oknach wstawienia rurociągów poziomych dodatkowo pojawia się funkcja **Odsunięcie równoległe .** Zaznaczenie tej funkcji pozwala na rysowanie rurociągu odsuniętego o zadaną wartość odległości np. od innej instalacji czy linii krawężnika. Istnieje możliwość nadania wartości odsunięcia w polu edycyjnym na oknie wstawiania oraz wskazania kierunku odsunięcia rurociągu  $\pm i$ .

Wstawianie rurociągu realizowane jest w dwóch fazach. W fazie pierwszej po kliknięciu ikony wstawiania pokazuje się okno dla początku odcinka, natomiast po kliknięciu w wybrany punkt na rzucie (wybranie lokalizacji początku) pokazuje się okno do definicji punktu końcowego i ewentualnie spadku rurociągu.

Wstawienie rurociągu "poziomego" (niepionowego) z funkcją ręcznego wpisywania polega na wpisaniu przez użytkownika w polach edycyjnych wysokości początkowej odcinka i wysokości końcowej (patrząc zgodnie z kierunkiem rysowania). Operacja realizowana jest przy zaznaczeniu pola **Wysokość końca odcinka**. Użytkownik klika w punkt będący początkiem odcinka, a następnie ciągnie linię w wybranym kierunku i kończy kliknięciem w punkt, który będzie stanowił koniec odcinka rury gazowej.

Jeżeli użytkownik chce wstawić rurociąg ze stałym spadkiem, wówczas zaznacza pole **Spadek odcinka**. Znika wówczas pole edycji **Wysokość odcinka**, a pojawia się pole umożliwiające wpisanie spadku w % (**Spadek odcinka**). Kierunek spadku jest zgodny z kierunkiem rysowania. Jeżeli użytkownik chce, aby koniec rurociągu był wyżej niż początek, wstawia spadek ze znakiem "–".

W oknach wstawiania dodatkowo pojawia się funkcja **Odsunięcie równoległe**. Zaznaczenie tej funkcji pozwala na rysowanie rurociągu po śladzie np. innej instalacji, linii powierzchni ściany, a następnie równoległe odsunięcie nowego rurociągu o zadaną wartość.

Pole wyboru **Pobierz z elementu** daje możliwość dołączania odcinków rurociągów do punktów elementów wcześniej narysowanych. Zaznaczenia mogą być używane niezależnie, czyli można zaznaczyć jedno z pól lub oba. W przypadku początku odcinka użytkownik wstawia wysokość elementu w miarę możliwości zbliżoną do wartości poziomu montażu elementu, z którego wartość ta będzie pobierana. Oszacowanie to daje możliwość sprecyzowania, z którego elementu (z którego punktu wysokościowego elementu) będzie się rozpoczynało rysowanie. Zakończenie rysowania wykonuje się zgodnie ze schematami powyżej.

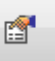

Poprzez wybór przycisku lub dwuklik na wstawionej rurze pojawia się okno definiowania właściwości projektowanego odcinka rury gazowej.

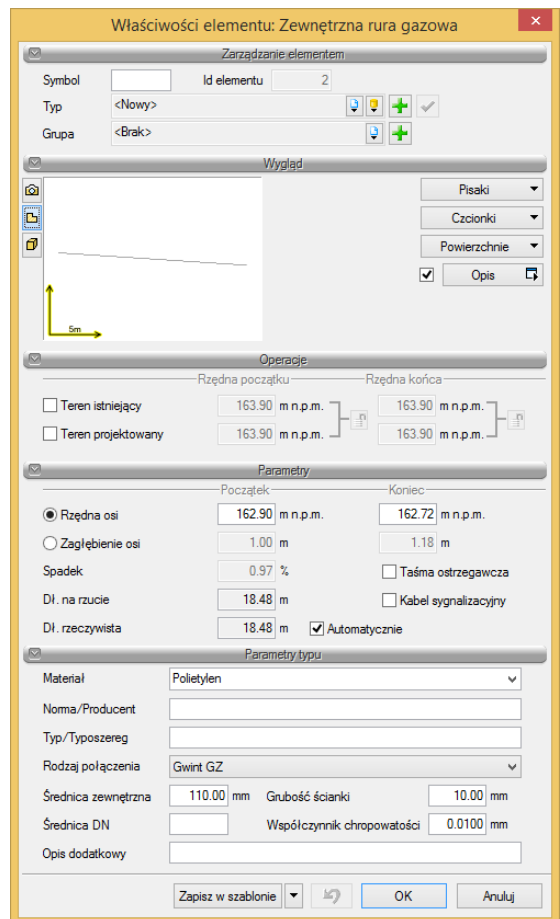

Rys. 29. Okno właściwości elementu Zewnętrzna rura gazowa

#### Grupa kontrolek **Parametry**

Pozwala na wprowadzenie parametrów montażowych i geometrycznych odcinka rurociągu.

Użytkownik ma do dyspozycji pola edycyjne: **Rzędna osi (początek/koniec)** lub **Zagłębienie osi (początek/koniec)**.

Długość trasy ustawia się na rysunku w modelu. Długość rury zaczytywana jest z modelu rysunku przy zaznaczonym polu wyboru **Automatycznie**.

Dodatkowo użytkownik może zaznaczyć pola wyboru dotyczące montażu dwóch dodatkowych elementów, tj. taśmy ostrzegawczej układanej wzdłuż projektowanego odcinka oraz kabla sygnalizacyjnego.

#### Grupa kontrolek **Parametry typu**

Grupa tych kontrolek daje możliwość wyspecyfikowania parametrów materiałowych i geometrii rurociągów użytych do projektowania.

**Materiał** – użytkownik z listy rozwijalnej wstawia materiał użyty do odcinków rurociągów. Projektant wstawia materiały dopuszczone do zastosowania w danej części budynku zgodnie z przepisami.

**Średnica nominalna** – użytkownik wybiera średnicę nominalną odcinka rurociągu (zgodną z wybranym typoszeregiem).

**Średnica zewnętrzna –** średnica rury liczona po wymiarach zewnętrznych, odpowiadająca danemu typoszeregowi dla właściwej sobie średnicy nominalnej.

**Grubość ściany** – grubość ściany rury dla danej średnicy zewnętrznej. Dla danej średnicy zewnętrznej może występować kilka grubości ścian rury.

**Współczynnik chropowatości** – domyślnie ustawiony jest zgodnie z materiałem rurociągu, przy czym użytkownik ma możliwość ustawienia innej wartości.

- Dla rurociągów stalowych współczynnik chropowatości k = 0,045 mm.
- Dla rurociągów polietylenowych współczynnik chropowatości k = 0,01 mm.

**Opis dodatkowy** – użytkownik wpisuje tu dodatkowe dane specyfikujące obiekt i przenoszące się do zestawienia materiałów.

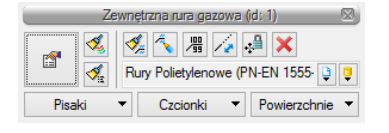

Rys. 30. Okno wyboru modyfikacji rurociągu gazowego

Dodatkową funkcją modyfikującą jest możliwość wydłużenia rury lub jej skrócenia z zachowaniem spadku.  $\overline{Z}$  - Skróć/wydłuż rurę zachowując spadek.

Po zaznaczeniu obiektu Rura pozioma i po wybraniu ikonki zaznaczonej na rysunku powyżej użytkownik klika na wybrany koniec rury i przesuwa znacznik w wybranym kierunku po osi rurociągu lub w śladzie osi rurociągu.

*UWAGA! W przypadku wstawiania rurociągów zaleca się wybieranie typów rurociągów z bibliotek zawartych w projekcie. Po wybraniu danego typu pola dotyczące parametrów wypełniają się automatycznie.*

## 5.6 **Rura gazowa pionowa**

Aby wstawić **rurociągi pionowe**, np. podejścia do szafek gazowych, kliknij na ikonę:

*Program ArCADia:*

Wstążka **Gaz** Grupa logiczna **Instalacje Gazowe Zewnętrzne**

*Program AutoCAD lub ArCADia-INTELLICAD:*

Pasek narzędzi **Instalacje Gazowe Zewnętrzne**

lub napisz

• iogas ovgp.

Wyświetla się wtedy okno wstawiania rur pionowych. Tak jak w poprzednich przypadkach przez odznaczenie odpowiedniego pola wyboru uaktywnia się funkcja śledzenia i wykrywania wrysowanych wcześniej obiektów.

Procedury wstawiania rurociągów określone są przez odpowiednie ustawienie funkcji w oknie wstawiania rur gazowych pionowych.

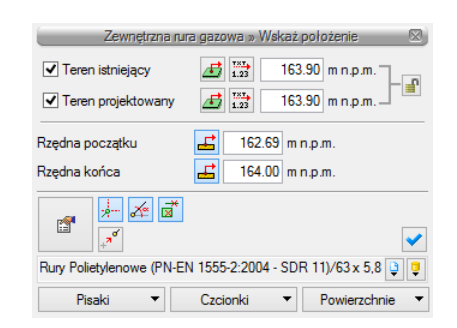

Rys. 31. Okno wstawiania rury gazowej

Wstawienie rurociągu **pionowego** z funkcją ręcznego wpisywania polega na wpisaniu przez użytkownika w polach edycyjnych rzędnych dla obu końców rurociągu. Edytuje się wówczas odcinek pionowy o zadanych wysokościach końców odcinków.

Pola wyboru **Pobierz z elementu** dają możliwość dołączania odcinków rurociągów do punktów elementów wcześniej narysowanych. Edycję tą metodą wykonuje się w ten sam sposób co w przypadku rur poziomych.

Poprzez wybór przycisku lub dwuklik na wstawionej rurze pojawia się okno definiowania właściwości projektowanego odcinka rury gazowej pionowej.

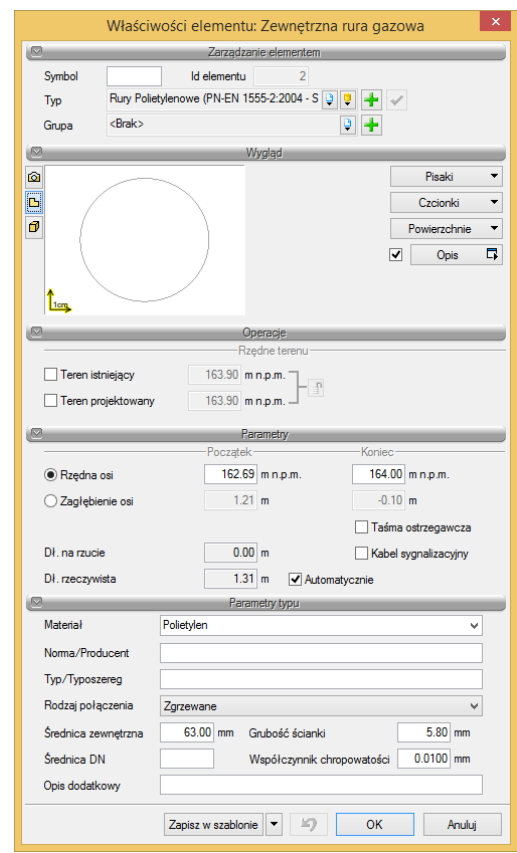

Rys. 32. Okno właściwości elementu Zewnętrzna rura gazowa

Okno i funkcje są analogiczne jak w przypadku rury poziomej. Jedyną różnicą jest brak spadku (rura pionowa).

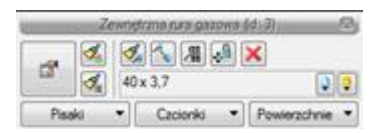

Rys. 33. Okno wyboru modyfikacji rurociągu pionowego

## 5.7 **Rura osłonowa pionowa i pozioma**

Aby wstawić **rurę osłonową poziomą**, kliknij na ikonę:

#### *Program ArCADia:*

**■** Wstążka Gaz ⇒ Grupa logiczna Instalacje Gazowe Zewnętrzne ⇒

*Program AutoCAD lub ArCADia-INTELLICAD:*

Pasek narzędzi **Instalacje Gazowe Zewnętrzne**

lub napisz

• iogas\_ocp.

Wyświetla się wtedy okno wstawiania początku rury osłonowej poziomej. Przez odhaczenie odpowiedniego pola wyboru uaktywnia się funkcja śledzenia i wykrywania wrysowanych wcześniej obiektów. Wstawienie rury osłonowej realizowane jest w dwóch fazach. W fazie pierwszej po kliknięciu ikony wstawiania pokazuje się okno dla początku odcinka, natomiast po kliknięciu w wybrany punkt na rzucie (wybranie lokalizacji początku) pokazuje się okno do definicji punktu końcowego.

Jeżeli użytkownik chce wstawić rurę ze stałym spadkiem, wówczas zaznacza pole **Spadek**. Znika wtedy pole edycji **Zagłębienia osi**, a pojawia się pole umożliwiające wpisanie spadku w % (**Spadek**).

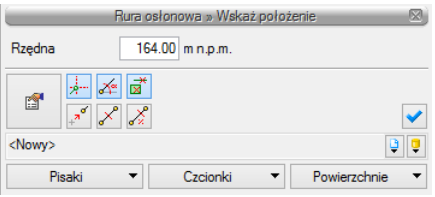

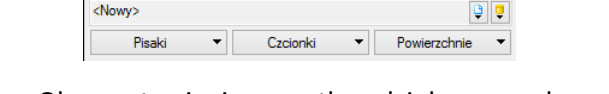

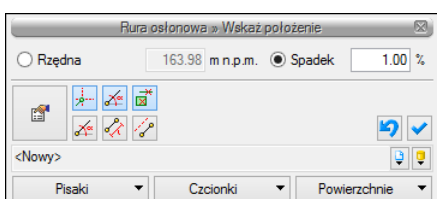

Rys. 34. Okno wstawiania początku odcinka rury osłonowej poziomej

Rys. 35. Okno wstawiania końca odcinka rury osłonowej poziomej

Poprzez wybór przycisku lub dwuklik na wstawionej rurze pojawia się okno definiowania właściwości projektowanego odcinka rury osłonowej poziomej.

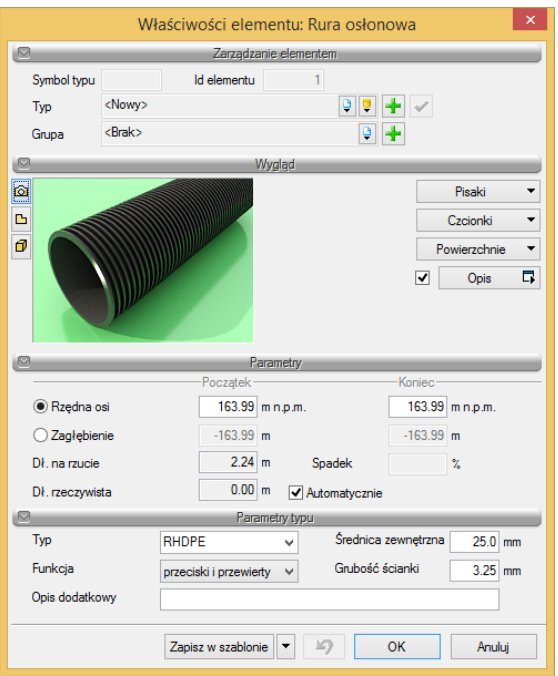

Rys. 36. Okno właściwości elementu Rura osłonowa

#### Grupa kontrolek **Parametry**

Pozwala na wprowadzenie parametrów montażowych i geometrycznych odcinka rurociągu.

Użytkownik ma do dyspozycji pola edycyjne: **Rzędna osi początku** i **Rzędna osi końca**.

Długość trasy ustawia się na rysunku w modelu. Długość rury zaczytywana jest z modelu rysunku przy zaznaczonym polu wyboru **Automatycznie**.

#### Grupa kontrolek **Parametry typu**

Ta grupa kontrolek daje możliwość wyspecyfikowania parametrów materiałowych i geometrii rurociągów użytych do projektowania.

**Typ** – użytkownik z listy rozwijalnej wstawia typ rury użyty w projekcie.

**Średnica zewnętrzna – ś**rednica rury liczona po wymiarach zewnętrznych odpowiadająca danemu typoszeregowi.

**Grubość ściany** – grubość ściany rury osłonowej występująca dla danej średnicy zewnętrznej.

**Funkcja** – użytkownik z listy rozwijalnej wstawia funkcję, jaką ma pełnić dana rura osłonowa. Do wyboru ma cztery możliwości: przeciski i przewierty; wykopy otwarte; zewnętrzna; dzielona.

Okno umożliwia także korzystanie z bibliotek projektu lub z bibliotek globalnych. Z listy rozwijalnej danej biblioteki użytkownik może dokonać wyboru przykładowego rodzaju rury osłonowej i zastosowanie w projekcie.

Aby wstawić **rurę osłonową pionową**, kliknij na ikonę:

*Program ArCADia:*

E **●** Wstążka Gaz ⇒ Grupa logiczna Instalacje Gazowe Zewnętrzne ⇒

#### *Program AutoCAD lub ArCADia-INTELLICAD:*

Pasek narzędzi **Instalacje Gazowe Zewnętrzne**

lub napisz

• iogas ovcp.

Wyświetla się wtedy okno wstawiania początku rury osłonowej poziomej. Przez odhaczenie odpowiedniego pola wyboru uaktywnia się funkcja śledzenia i wykrywania wrysowanych wcześniej obiektów.

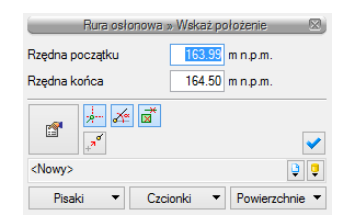

Rys. 37. Okno wstawiania rury osłonowej pionowej

Wstawienie rury osłonowej **pionowej** z funkcją ręcznego wpisywania polega na wpisaniu przez użytkownika w polach edycyjnych rzędnych dla obu końców rury. Edytuje się wówczas odcinek pionowy o zadanych wysokościach końców odcinków.

Poprzez wybór przycisku lub dwuklik na wstawionej rurze pojawia się okno definiowania właściwości projektowanego odcinka rury osłonowej pionowej analogiczny jak dla rury osłonowej poziomej.

## 5.8 **Edycja i wprowadzanie typów**

Aby wyświetlić okno dialogowe **Edytora biblioteki typów**, kliknij na ikonę:

*Program ArCADia:*

1. Wstążka **System** Grupa logiczna **Biblioteki**

*Program AutoCAD lub ArCADia-INTELLICAD:*

2. Pasek narzędzi **ArCADia-SYSTEM**

lub napisz

3. ISA\_ETL.

**Edytor biblioteki** typów służy do edycji i wprowadzania nowych typów obiektów programu **ArCADia**. Ułatwia dostęp do katalogów producenckich i umożliwia wybór tylko tych katalogów, z których użytkownik najczęściej korzysta na etapie projektowania. Dodatkowo dzieli typy na Bibliotekę

standardową (czyli dołączoną do danej wersji oprogramowania) oraz bibliotekę użytkownika, w której znajdują się wszystkie nowe lub zmodyfikowane przez użytkownika typy elementów.

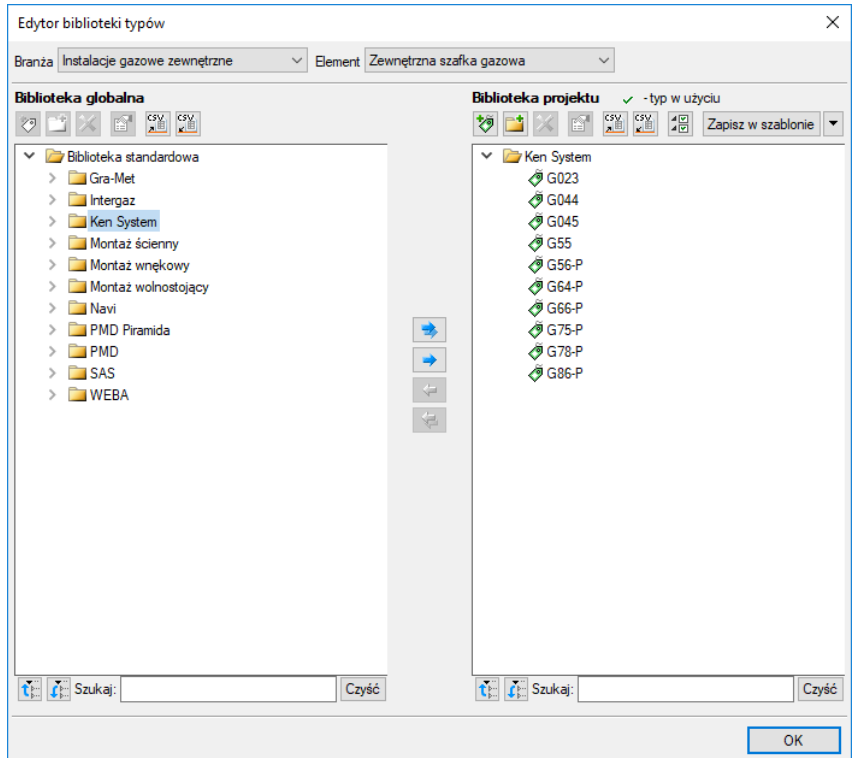

Rys. 38.Okno edytora biblioteki typów

W górnej części okna edytora typów użytkownik ma możliwość wybory branży z rozwijalnej listy, na której znajdują się wszystkie dostępne w systemie **ArCADia** branże – moduły.

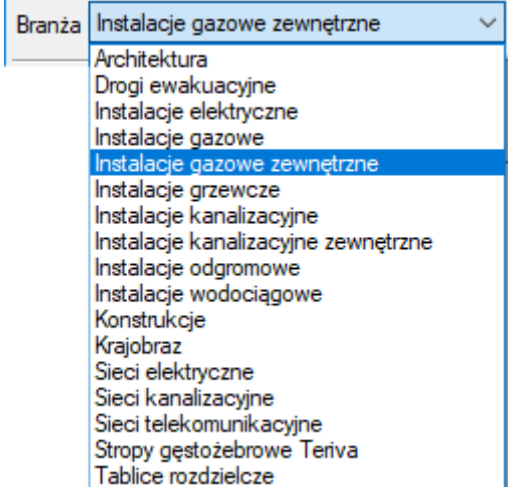

Rys. 39.Widok rozwiniętej listy branż dostępnych w systemie ArCADia

Po wybraniu odpowiedniej dla siebie branży użytkownik w rozwijalnej liście **Elementy** (po prawej stronie) ma dostępne wszystkie elementy znajdujące się w wybranej branży (module), np. rurę kanalizacyjną.

| Element Zewnętrzna szafka gazowa |
|----------------------------------|
| Punkt przyłączenia               |
| Wykaz elementów                  |
| Zestawienie materiałów           |
| Zewnetrzna rura gazowa           |
| Zewnętrzna szafka gazowa         |
| Zewnętrzny zawór gazowy          |

Rys. 40.Widok rozwiniętej listy elementów dostępnych w branży Instalacje gazowe w systemie ArCADia

Po kliknięciu na wybrany element w **Bibliotece globalnej** będą dostępne wszystkie typy elementów. Przy pierwszym uruchomieniu będą to typy Biblioteki standardowej(pliki dołączone z daną wersją programu). W trakcie procesu projektowania można będzie dodać kolejne typy tworząc Bibliotekę użytkownika.

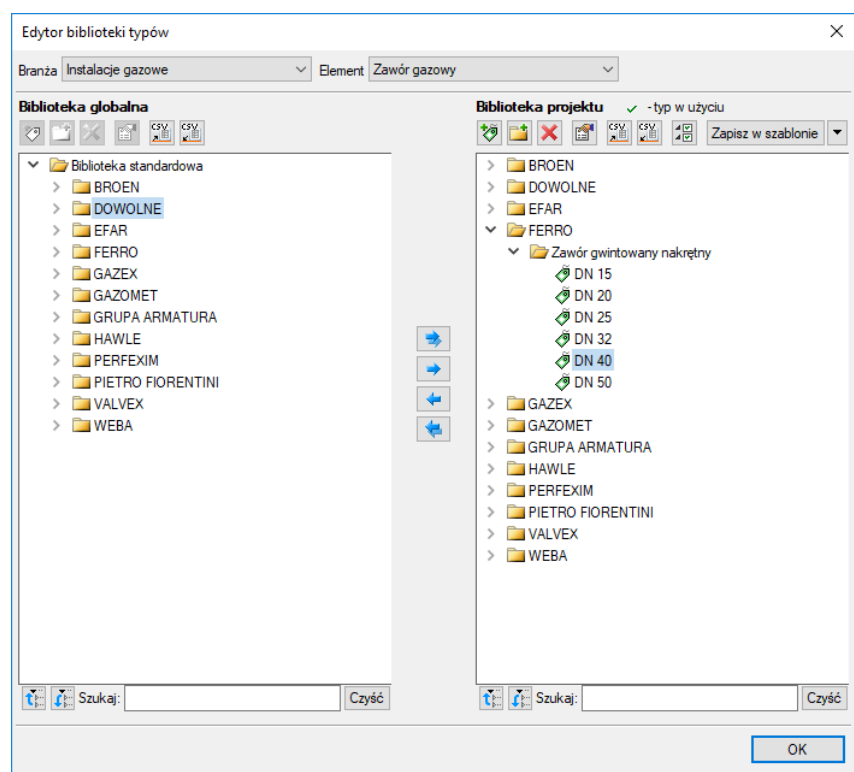

Rys. 41.Okno edytora biblioteki typów po wybraniu odpowiedniej branży i jednego z jej elementów

Dolna część okna edytora podzielona jest na stronę **Biblioteki globalnej** (na lewo) i stronę **Biblioteki projektu** (na prawo).

**Biblioteka globalna** jest to miejsce, w którym znajdują się wszystkie typy elementów dostępne dla użytkownika dodane domyślnie i w trakcie pracy z programem podzielone na Bibliotekę standardową (biblioteka której nie zmienia użytkownik i jest dołączona do danej wersji oprogramowania) oraz Bibliotekę użytkownika , która zawiera elementy (typy) wprowadzone przez użytkownika w trakcie pracy z programem.

**Biblioteka projektu** jest to miejsce, w którym znajdują się wszystkie typy elementów użytych bądź możliwych do użycia w projekcie. Typ dla elementu nadać można z okna właściwości elementu(:

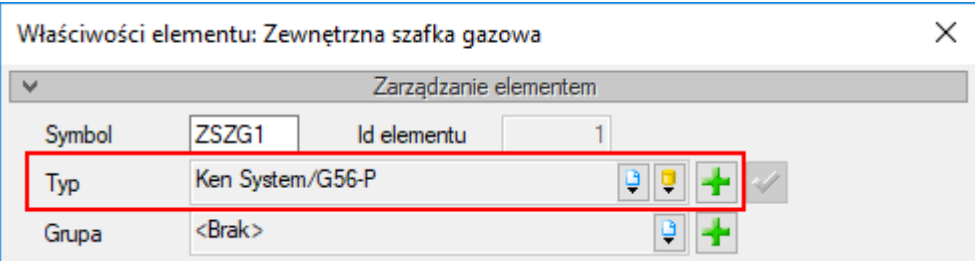

Rys. 42.Miejsce wprowadzanie typu z poziomu właściwości elementu oraz na oknach modyfikacji i wstawiania:

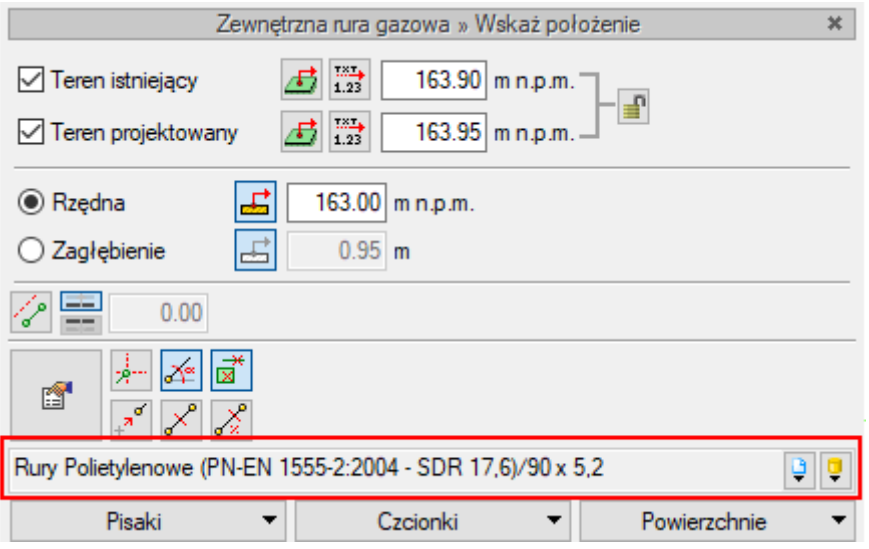

Rys. 43.Miejsce wprowadzanie typu z poziomu okna wstawiania i modyfikacji elementu

Nad oknami bibliotek typów znajdują się ikony, które służą odpowiednio:

**Dodaj nowy typ** – po kliknięciu na tę ikonę użytkownik ma możliwość dodania nowego typu do **Biblioteki globalnej** lub do **Biblioteki projektu** (do Biblioteki użytkownika). Istnieje także możliwość edycji właściwości typu dla elementu, gdzie użytkownik może nadać elementowi wszystkie te parametry, które są dla niego charakterystyczne, m.in. są to parametry typu, widok.

*UWAGA! Kliknięcie na Dodaj nowy typ przy podświetlonym wcześniej typie w Bibliotece dodaje nowy typ na bazie podświetlonego. Ułatwia to np. wprowadzanie do biblioteki katalogów obiektów jednej firmy, które różnią się jednym parametrem, np. średnicą.*

**Dodaj nowy folder**  $\mathbb{L}$  **– po kliknięciu na tę ikonę użytkownik ma możliwość dodania nowego folderu,** do którego następnie będzie mógł dodawać typy elementów. Pojawi się okno z możliwością wpisania

nazwy folderu. Po wpisaniu nazwy należy wcisnąć przycisk **kolumba**, aby dodać folder do biblioteki,

 $badz$   $\overline{\phantom{a}$  Anuluje , by przerwać polecenie.

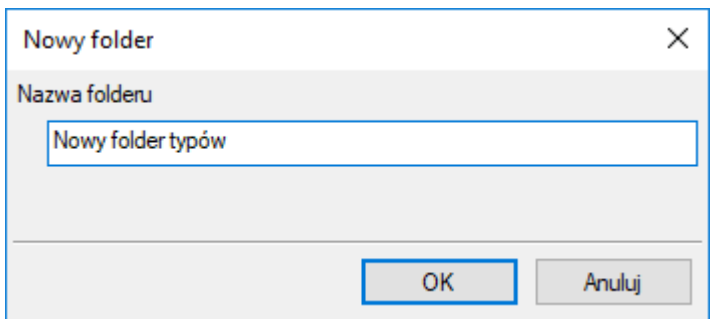

Rys. 44.Okno wprowadzanego folderu typów

**Usuń** – po kliknięciu na tę ikonę użytkownik może usunąć zaznaczony typ lub folder.

Właściwości typu **\* –** po wciśnięciu tej ikony użytkownik będzie miał dostęp do właściwości zaznaczonego typu. Może je w tym miejscu zmienić i zapisać.

**Zostaw tylko typy użyte w projekcie <sup>1</sup> + po kliknięciu na tę ikoną w Bibliotece projektu zostaną** jedynie te typy które są użyte w projekcie (są zastosowana w jakimś obiekcie w projekcie)

Po naciśnięciu prawym przyciskiem myszy na typ jest dostępne menu :

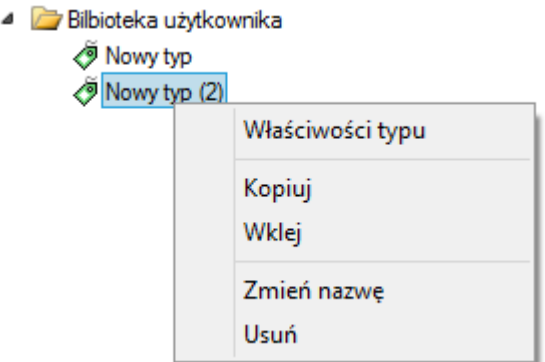

**Właściwości typu** – działa tak jak wyżej opisana ikona

**Kopiuj**- kopiuje dany typ

**Wklej** – wkleja wcześniej skopiowany typ i wstawia z tą samą nazwą plus kolejny numer

**Zmień nazwę** – użytkownik ma możliwość zmiany nazwy wcześniej wprowadzonego typu

**Usuń** – działa jak ikona opisana powyżej

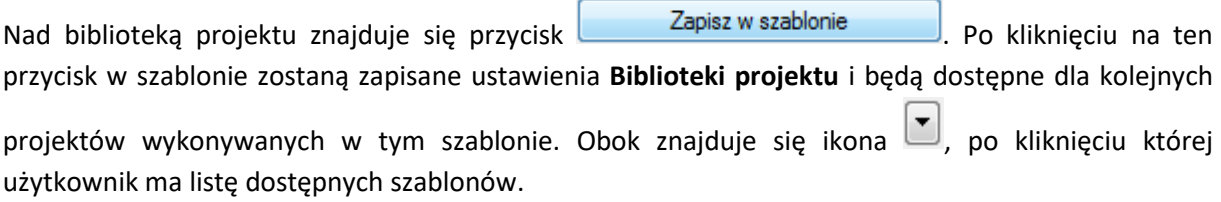

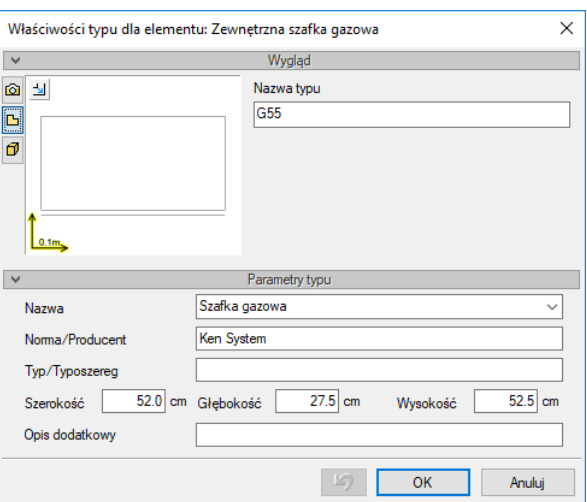

Rys. 45.Przykładowe okno właściwości

W oknie **Biblioteki projektu** można również sprawdzić, jakie typy danego elementu są obecnie użyte w projekcie; przy nazwie takiego typu po lewej stronie znajduje się znaczek  $\checkmark$ .

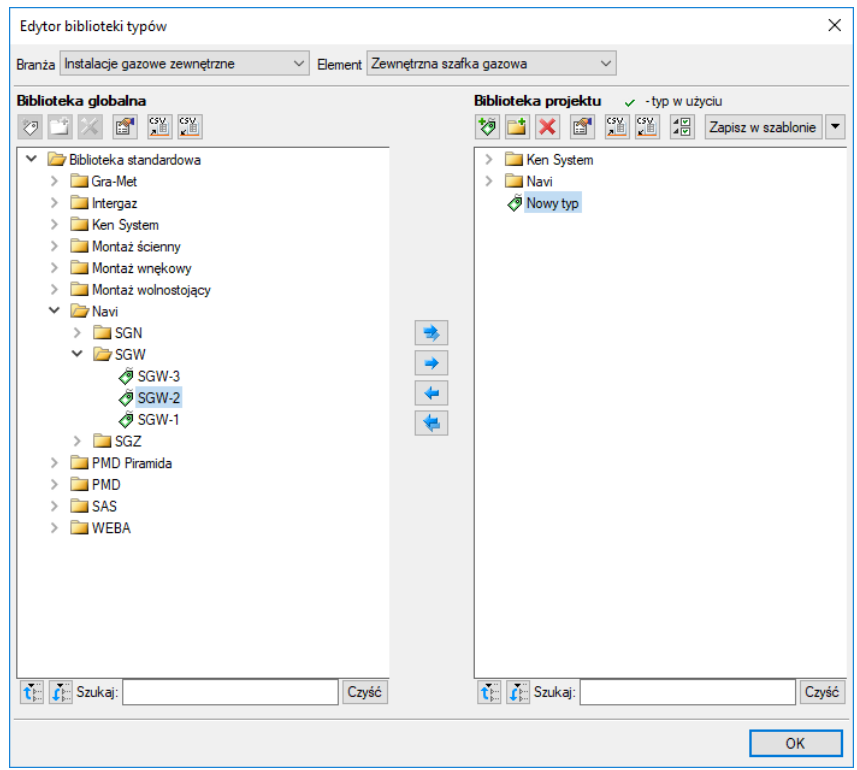

Rys. 46.Okno edytora biblioteki typów po wprowadzeniu typu do biblioteki projektu

Pod obiema bibliotekami znajdują się ikony:

**Zwiń wszystko tem**. Po kliknięciu na taką ikonę drzewo typów w danej bibliotece zostanie zwinięte do katalogów głównych.

**Rozwiń wszystko** Po kliknięciu na taką ikonę drzewo typów w danej bibliotece zostanie rozwinięte.

Użytkownik ma również możliwość wyszukania w bibliotece typu, wpisując w pole Szukaj: część lub całą nazwę szukanego typu. Obok znajduje się przycisk  $\sqrt{Czy\&6}$ . Po kliknięciu na niego pole edycyjne szukania zostanie wyczyszczone.

Po zaznaczeniu typów lub folderów aktywne stają się przyciski przerzutu znajdujące się pomiędzy bibliotekami.

**Kopiuj wszystko do biblioteki projektu** – kopiuje całą zawartość biblioteki globalnej do biblioteki projektu.

**Kopiuj do biblioteki projektu** – kopiuje zaznaczone elementy do biblioteki projektu.

**Kopiuj do biblioteki globalnej** – kopiuje zaznaczone elementy do biblioteki globalnej.

**Kopiuj wszystko do biblioteki globalnej** – kopiuje całą zawartość biblioteki projektu do biblioteki globalnej.

Komunikaty występujące przy pracy z **Edytorem biblioteki typów:**

4. Komunikat ten informuje, że istnieje już typ o tej nazwie. Po kliknięciu **dane dane** dane informacje zawarte w nowym typie zostaną zapisane i zamienią te, które znajdowały się we wcześniej istniejącym typie.

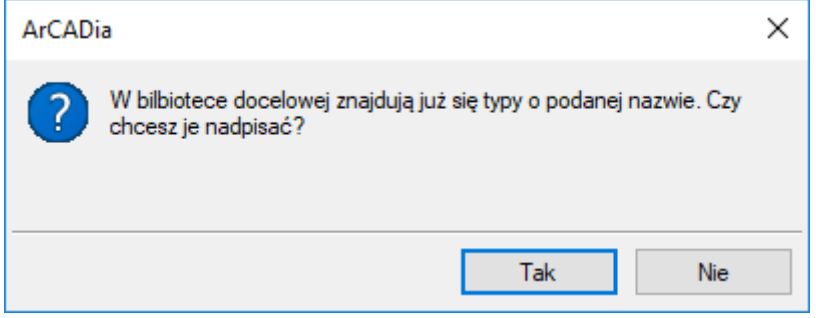

5. Komunikat ten informuje, że typy, które zaznaczył użytkownik, zostaną usunięte. Przycisk Tak akceptuje usunięcie typów.

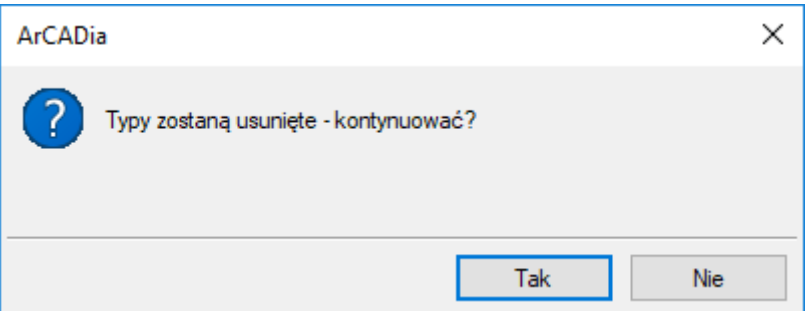

6. Komunikat informuje, że układ biblioteki projektu został zapisany w szablonie projektu, np. Standard.

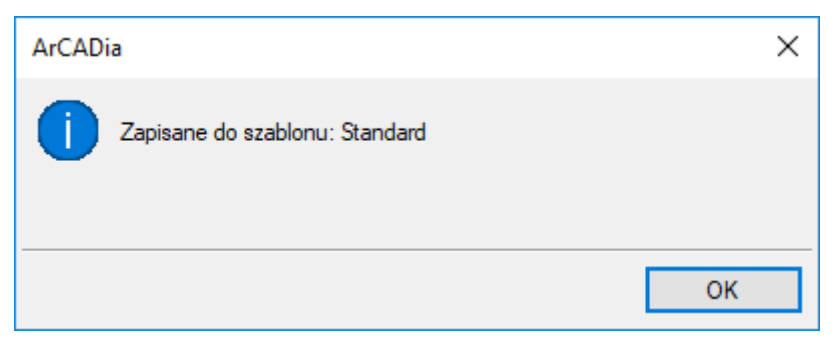

**UWAGA!** Jeżeli użytkownik w trakcie pracy nad projektem wprowadzał zmiany w **Bibliotece projektu**, zmieniał typy już istniejące bądź rozbudowywał ją o nowe typy, może mieć je dostępne dla następnych projektów. Należy wówczas przyciskami przerzutu dodać nowe typy do **Biblioteki globalnej**.

## 6 Obliczenia i interpretacja wyników

## 6.1 **Sprawdzenie poprawności narysowanej instalacji**

Po zakończeniu rysowania zewnętrznej instalacji i po połączeniu wszystkich rurociągów i elementów istnieje możliwość sprawdzenia wykonania projektu pod względem poprawności połączeń rurociągów oraz innych elementów wprowadzonych do projektu.

Aby uruchomić **funkcję sprawdzenia instalacji**, kliknij na pasku narzędzi programu ikonę:

### *Program ArCADia:*

Wstążka **Gaz** Grupa logiczna **Instalacje Gazowe Zewnętrzne**

## *Program AutoCAD lub ArCADia-INTELLICAD:*

Pasek narzędzi **Instalacje Gazowe Zewnętrzne**

lub napisz

iogas\_ver.

Następnie w pasku poleceń na dole ekranu pojawia się polecenie "Proszę zaznaczyć obiekt startowy". Należy wybrać np. punkt odpływu ciągu.

Pojawia się wówczas okno z tabelą ewentualnych błędów połączenia rurociągów lub ostrzeżeń o braku parametrów umożliwiających wykonanie obliczeń.

| $\boldsymbol{\times}$<br>Okno komunikatów: 3 z 3 |   |            |           |                                                                  |    |  |  |  |  |
|--------------------------------------------------|---|------------|-----------|------------------------------------------------------------------|----|--|--|--|--|
| Filtry<br>-Komunikaty-                           |   |            |           |                                                                  |    |  |  |  |  |
| Instalacja                                       |   | Instalacja | Położenie | Opis                                                             |    |  |  |  |  |
| Wszystkie<br>$\checkmark$                        | ø | ZPP1       |           | Teren zewnętrzn Wartość przepływu dla obiektu ZSZG1 = 0.00 m3/h  |    |  |  |  |  |
| Położenie                                        | A | ZPP1       |           | Teren zewnętrzn Wartość przepływu dla obiektu ZSZG2 = 30.00 m3/h |    |  |  |  |  |
| Wszystkie<br>$\checkmark$                        | Δ |            |           | Teren zewnętrzn Niepodłączony rurociąg                           |    |  |  |  |  |
| Elementy                                         |   |            |           |                                                                  |    |  |  |  |  |
| Wszystkie<br>$\checkmark$                        |   |            |           |                                                                  |    |  |  |  |  |
| Kategoria                                        |   |            |           |                                                                  |    |  |  |  |  |
| Wszystkie<br>$\checkmark$                        |   |            |           |                                                                  |    |  |  |  |  |
| Pokaż wybrane                                    |   |            |           |                                                                  |    |  |  |  |  |
|                                                  |   |            |           |                                                                  | OK |  |  |  |  |

Rys. 47. Raport instalacji gazowej z wyznaczeniem błędów

W tabeli użytkownik otrzymuje informację o ilości braków w ciągłości instalacji. Program wykrywa niepodłączone elementy instalacji oraz ciągi rurociągów, które nie mają połączenia z szafką gazową i odbiornikiem. Użytkownik po kliknięciu na informację o błędzie uruchomi detekcję błędów na rysunku. Program na modelu zaznaczy ścieżki oraz elementy, gdzie występują błędy. Projektant na rysunku może wprowadzić korekty, podłączając elementy w celu zapewnienia ciągłości instalacji.

Po wprowadzeniu korekt program w raporcie informuje o prawidłowości zbudowanej instalacji.

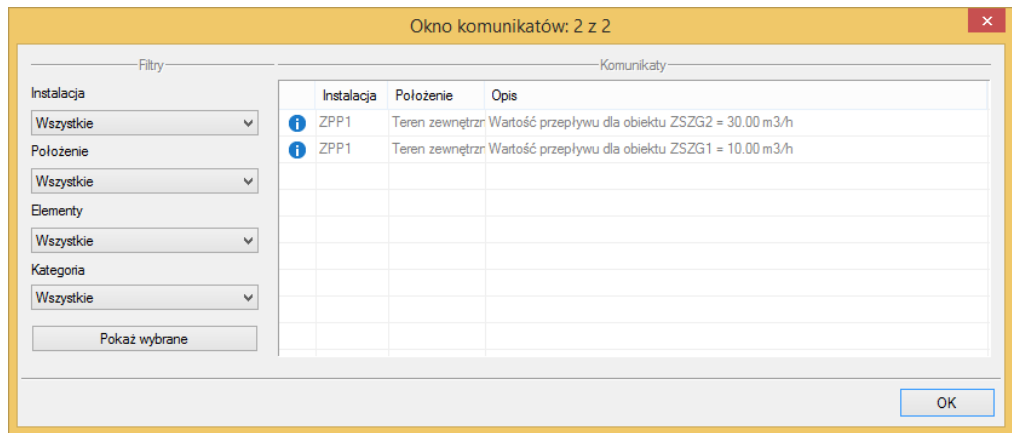

Rys. 48. Raport instalacji gazowej z informacją o poprawności zbudowanej instalacji

Użytkownik dostaje również informację o zapotrzebowaniu na gaz przez obiekty.

**Typy komunikatów** (różnią się ikonką przy komunikacie):

- $\bullet$  Informacia  $\bullet$
- $\bullet$  Ostrzeżenie  $\triangle$
- Bład<sup>63</sup>

#### **Treść komunikatów – interpretacja**

## **1. Projekt instalacji jest poprawny**

Komunikat występuje wówczas, gdy w instalacji jest główna szafka gazowa, a wszystkie obiekty pośrednio i bezpośrednio podłączone do tego punktu tworzą instalację zbudowaną poprawnie pod względem połączeń.

## **2. Niepodłączony rurociąg** Komunikat występuje wówczas, gdy w projekcie istnieje rurociąg, który jest niepodłączony.

- **3. Elementy niepodłączone, np. Zawór gazowy ZG2** Komunikat występuje wówczas, gdy obiekt nie jest podłączony do żadnego rurociągu.
- 4. **Elementy niepodłączone do żadnej ścieżki, np. Szafka SZG3** Komunikat występuje wówczas, gdy obiekt (również rurociąg) nie ma pośredniego lub bezpośredniego połączenia z główną szafką gazową. (Może być podłączony do rurociągów, ale rurociągi te nie mają połączenia z szafką.)

## 6.2 **Obliczenia**

Po wykonaniu sprawdzenia poprawności zbudowanego modelu instalacji oraz dobraniu średnic można wykonać obliczenia. W tym celu w pasku narzędzi programu kliknij na ikonę:

*Program ArCADia:*

**■** Wstążka Gaz  $\Rightarrow$  Grupa logiczna **Instalacje Gazowe Zewnętrzne**  $\Rightarrow$ 

*Program AutoCAD lub ArCADia-INTELLICAD:*

Pasek narzędzi **Instalacje Gazowe Zewnętrzne**

lub napisz

• iogas calc.

Wtedy w dolnym pasku programu pojawia się informacja "Proszę zaznaczyć obiekt startowy:". Po wybraniu obiektu startowego, np. **Punktu włączenia**, program ustala odcinki obliczeniowe zakończone szafkami i wyświetla się okno z tabelą obliczeniową.

Okno zawiera dwie tabele.

Tabela górna służy do wyboru przez użytkownika drogi obliczeniowej, na której będą przeprowadzane obliczenia strat ciśnienia oraz ciśnienia przed ostatnią szafką gazową.

Użytkownik, poprzez zaznaczenie haczyka w polu wyboru przy danym odbiorniku, dokonuje wyboru ścieżki, na której będzie przeprowadzał obliczenia.

Użytkownik otrzymuje informację o całkowitej długości odcinka obliczeniowego. Po zaznaczeniu pola wyboru wypełnia się tabela obliczeniowa. Obliczenia wykonane zostają na drodze od wyznaczonego odbiornika do szafki głównej.

Program oblicza straty ciśnienia liniowe oraz miejscowe na odcinkach obliczeniowych oraz podaje całkowitą stratę ciśnienia na drodze do odbiornika gazu.

Pod tabelą podane są wielkości:

- Suma strat ciśnienia [Pa] suma wszystkich strat ciśnienia na drodze obliczeniowej
- Procentowy udział strat miejscowych użytkownik wstawia wielkość oszacowaną dodatkowych strat ciśnienia miejscowych (zwykle od 1% do 20%).
- Miejscowa strata ciśnienia obliczona wartość na podstawie przyjętego przez użytkownika procentowego udziału strat miejscowych
- Całkowita strata ciśnienia strata z uwzględnieniem strat liniowych i miejscowych
- Ciśnienia maksymalne i minimalne przed ostatnią szafką gazową.

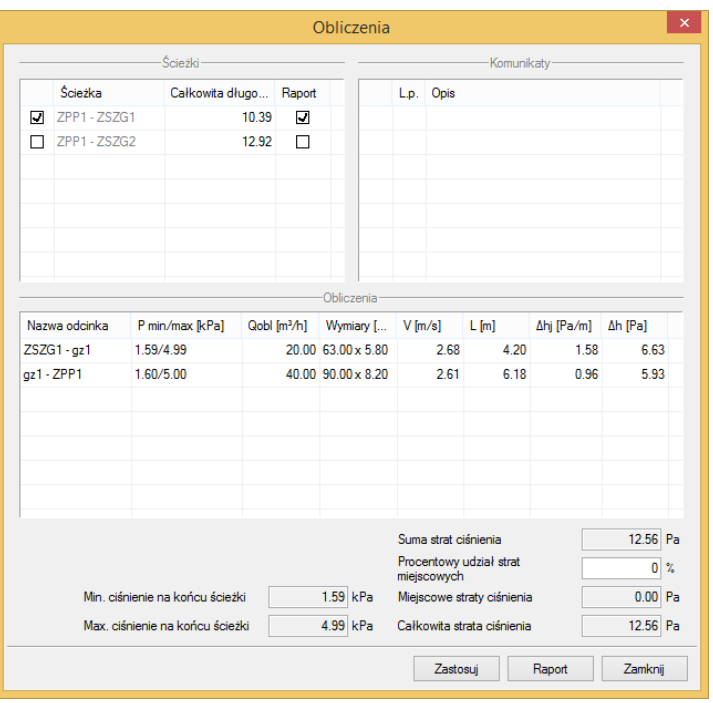

Rys. 49. Widok tabeli obliczeniowych

W kolumnach tabeli zamieszczone są następujące informacje:

Kolumna 1 – **Nazwa odcinka obliczeniowego**

Oznaczenie odcinka obliczeniowego. Numery węzłów początkowego i końcowego odcinka obliczeniowego.

Kolumna 2 – **Minimalne i maksymalne ciśnienie gazu** w punktach pośrednich odcinka obliczeniowego

Kolumna 3 – **Obliczeniowy przepływ gazu**

Wyliczenie wartości przepływu obliczeniowego.

Kolumna 4 – **Wymiary** 

W tej kolumnie dostępna jest średnica rurociągu obliczeniowego.

Kolumna 5 – **Obliczona wartość prędkości przepływu gazu**

Kolumna 6 – **Długość odcinków obliczeniowych** na trasie przepływu do ostatniej szafki gazowej

Kolumna 7 – **Jednostkowa strata ciśnienia** 

Wyznaczenie spadku ciśnienia jednostkowego (przypadającego na 1 m długości rurociągu).

Jednostkowy spadek ciśnienia wyznacza się ze wzoru:

$$
\Delta h_j = H_{min.i} \cdot \left( 1 - \sqrt{1 - 1.25 \cdot 10^8 \cdot \lambda \cdot \varrho_g \cdot \frac{Q_{obl}^2}{d^5 \cdot H_{min.i}}} \right)
$$

Δh<sup>j</sup> – jednostkowy spadek ciśnienia [Pa/m],

H  $_{min i}$  – minimalne ciśnienie na wejściu do instalacji [Pa],

λ – współczynnik tarcia o ścianki rurociągu,

d – średnica wewnętrzna rurociągu [mm],

 $Q_{\text{obl}}$  – przepływ obliczeniowy [m<sup>3</sup>/h].

Wyznaczenie współczynnika tarcia:

$$
\lambda = \left[ -2lg \left( \frac{2,51}{\frac{w_{rzobl} \cdot d \cdot 0,001}{\nu} \cdot \sqrt{\frac{0,3164}{\left(\frac{w_{rzobl} \cdot d \cdot 0,001}{\nu}\right)^{0,25}}} + \frac{k}{3,71 \cdot d} \right) \right]^{-2}
$$

gdzie:

ν − lepkość kinematyczna gazu (dla gazu ziemnego grupy E lepkość kinematyczną należy przyjąć 14,3  $\times$  10<sup>-6</sup> m<sup>2</sup>/s),

k – współczynnik chropowatości (dla rur stalowych wynosi 0,045 mm, dla rur miedzianych 0,0015 mm),

w<sub>rzobl</sub> – prędkość rzeczywista obliczeniowa:

$$
W_{rzobl} = \frac{Q_{obl}}{3600 \cdot A} \,\mathrm{[m/s]}
$$

gdzie:

A – pole powierzchni wewnętrznego przekroju rury liczone ze wzoru:

$$
A = \pi \frac{(d \cdot 0.001)^2}{4} [m^2]
$$

Po doborze średnic wielkość strat ciśnienia na danym odcinku przypadająca na 1 m rurociągu nie powinna przekraczać wielkości Δh<sub>max</sub> = Δh<sub>d</sub> /1,3 Lc [Pa/m].

Wyznaczona wartość Δh<sub>i</sub> w kolumnie 7 tabeli dla danego odcinka obliczeniowego trasy powinna spełniać nierówność Δh<sub>i</sub> ≤ Δh<sub>max</sub>.

Kolumna 8 – **Obliczenia strat ciśnienia na odcinkach:**

 $Δh = L × Δh<sub>j</sub>$  [Pa]

Jeżeli na danej drodze obliczeniowej projektant uzyskuje wartości niezadowalające lub możliwe jest lepsze zoptymalizowanie średnic, wówczas można zmienić średnice zespołu rurociągów tworzących dany odcinek obliczeniowy.

Projektant wówczas klika dwukrotnie w pole ze średnicą, którą zamierza zmienić. Na oknie wyświetla się dodatkowe okno umożliwiające zmianę średnicy. Dobór średnicy przeprowadzony zostaje jak dla rury gazowej.

Po zmianie wybranych średnic odcinków obliczeniowych i po uzyskaniu zadowalających wartości strat ciśnienia należy kliknąć przycisk **Zastosuj**. Po naciśnięciu przycisku zmiany średnic zostaną zapisane i przeniesione do tabel dla innych dróg obliczeniowych i na rysunki.

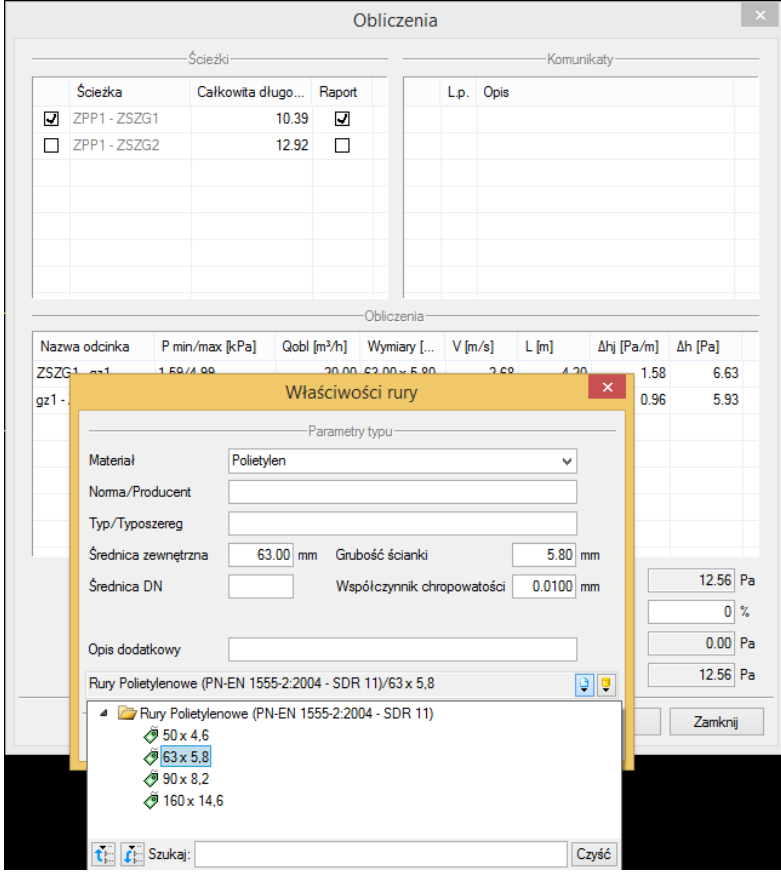

Rys. 50. Edycja średnic w tabeli obliczeniowej

# 7 Profil podłużny odcinków instalacji zewnętrznej

## 7.1 **Wygenerowanie profilu i ustawienie widoku profilu**

Aby stworzyć **profil narysowanego poprawnie odcinka instalacji zewnętrznej**, kliknij na ikonę:

*Program ArCADia:*

**●** Wstążka Gaz ⇒ Grupa logiczna **Instalacje Gazowe Zewnętrzne** ⇒

*Program AutoCAD lub ArCADia-INTELLICAD:*

Pasek narzędzi **Instalacje Gazowe Zewnętrzne**

lub napisz

• iogas calc.

Wtedy na dolnej listwie programu wyświetli się napis: "Proszę zaznaczyć element początkowy:". Po wybraniu elementu początkowego pojawi się okno wyboru ścieżki obliczeniowej. W oknie tym użytkownik zaznacza ścieżkę profilu głównego.

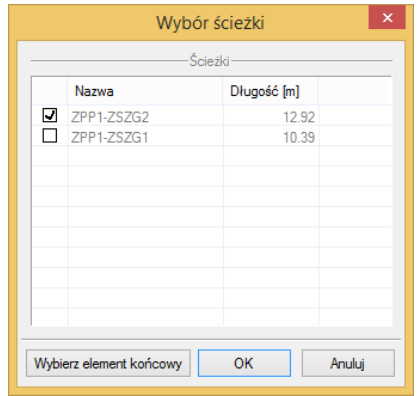

Rys. 51. Okno wyboru ścieżki profilu głównego

Po zaakceptowaniu przez wciśnięcie **OK** pojawia się okno menadżera ścieżek profilu, w którym użytkownik może dodać kolejne ścieżki profili, które mają być widoczne na rysunku. Po wciśnięciu przycisku OK na dolnej listwie programu wyświetli się napis "Wskaż położenie:".

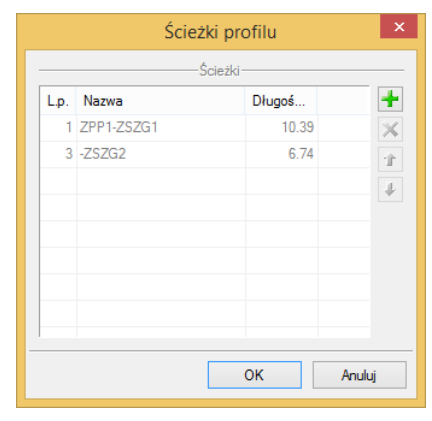

Rys. 52. Okno menadżera ścieżek profilu

Wówczas należy kliknąć w miejsce na modelu, w które ma być wstawiony profil.

Aby wprowadzić modyfikację profilu już wstawionego, należy aktywować widok profilu, następnie kliknąć na ramkę profilu. Pojawi się okno modyfikacji profilu.

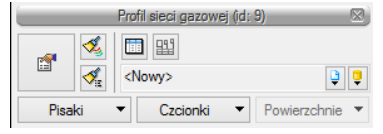

Rys. 53. Okno modyfikacji profilu

Poprzez naciśnięcie przycisku wywołuje się menadżera ścieżek profilu. Przyciskiem **w**odświeża się profil po wprowadzonych zmianach.

Poprzez wybór przycisku lub dwuklik na ramce aktywnego profilu pojawia się okno definiowania właściwości profilu instalacji gazowej.

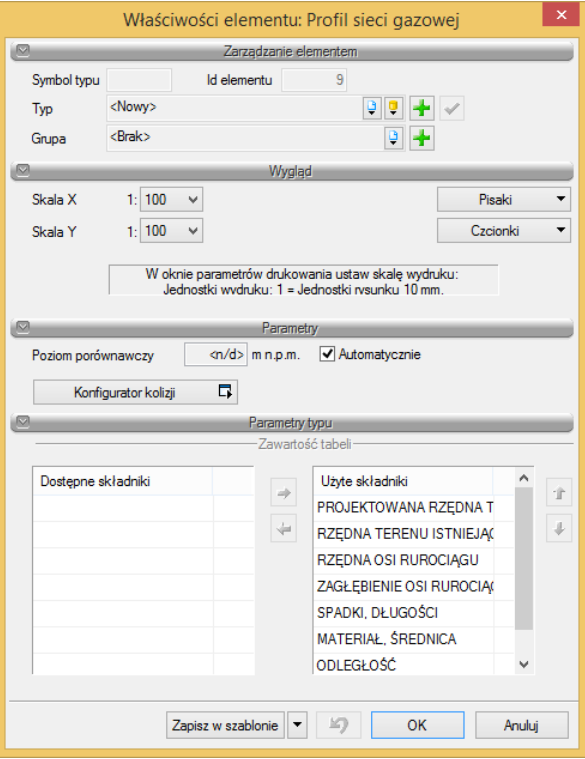

Rys. 54. Okno właściwości elementu Profil sieci gazowej

#### Grupa kontrolek **Wygląd**

**Skala X i Skala Y** – użytkownik ma możliwość ustalenia z rozwijalnej listy skali, w jakiej rysowany będzie profil instalacji.

#### Grupa kontrolek **Parametry**

**Poziom porównawczy** – użytkownik ma możliwość wprowadzenia poziomu porównawczego rysowania profilu przy zaznaczonym polu wyboru **Automatycznie** poziom porównawczy ustalony jest na poziomie niższym o 5 m od najniżej położonego punktu instalacji kanalizacyjnej.

**Konfigurator kolizji** – po naciśnięciu tego przycisku pojawia się okno wyznaczania kolizji/skrzyżowań. Okno podzielone jest na dwie części. Z lewej strony użytkownik poprzez kliknięcie zaznacza rodzaj lub grupę obiektów budowlanych, np. zewnętrzne rury gazowe, z prawej poprzez zaznaczenie checkboksa wybiera obiekty, z którymi program ma wyznaczyć kolizje lub skrzyżowania. Użytkownik ma możliwość stworzenia własnego szablonu wyznaczania kolizji bądź wybrania już istniejącego z **Biblioteki globalnej** programu. Dodatkowo program może wstawić kolizje/skrzyżowania na trzy sposoby: same skrzyżowania, same kolizję bądź kolizje i skrzyżowania. Po wciśnięciu przycisku **OK** program wyznaczy miejsca kolizji na profilu.

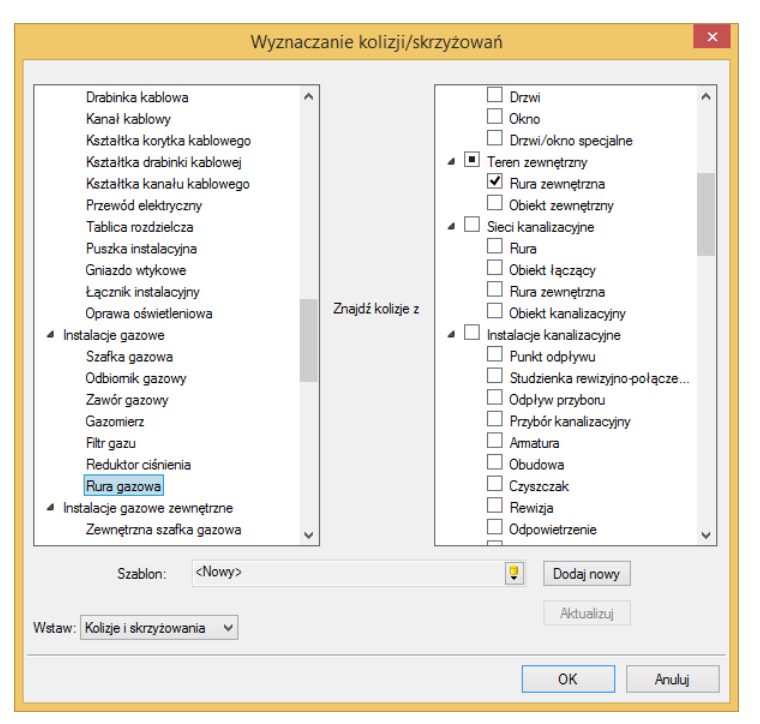

Rys. 55. Okno wyznaczania kolizji/skrzyżowań

#### Grupa kontrolek **Parametry typu**

**Nazwa profilu** – użytkownik może zdefiniować nazwę profilu widoczną na modelu.

#### Grupa kontrolek **Zawartość tabeli**

Użytkownik ma możliwość modyfikacji tabeli profilu poprzez dodawanie dostępnych składników, takich jak: odległość, materiał, średnica, spadki, długości, zagłębienie osi rurociągu, rzędna osi rurociągu, rzędna terenu istniejącego i projektowanego. Do dodawania bądź odejmowania składników tabeli służą strzałki w prawą i lewą stronę. Aby przenieść składnik ze strony składników dostępnych do użytych, należy kliknąć na odpowiedni tekst. Podświetlą się wówczas strzałki funkcyjne. Po uzupełnieniu zawartości tabeli o wszystkie użyte składniki można strzałkami w górę i w dół modyfikować tabelę pod względem kolejności opisów.

## 7.2 **Praca na profilu**

Na widoku możliwe jest kształtowanie posadowienia wysokościowego rurociągów, szaf gazowych oraz innych obiektów. Zmiany wprowadzane na profilu są jednocześnie automatycznie wprowadzane na rzucie.

## Możliwa jest:

- zmiana opisów na odnośnikach pionowych,
- zmiana rzędnych obiektów bezpośrednio na odnośnikach pionowych z jednoczesną zmianą spadku rurociągu
- zmiana rzędnych terenu nad obiektami,
- zmiana spadku rurociągów ze zmianą posadowienia połączeń rurociągów
- zmiana opisu materiału rurociągów oraz łamaniem tekstu wychodzącego.

#### **Zmiany wprowadzane na odnośnikach**

Aby wprowadzić zmianę na odnośniku, należy kliknąć na odnośnik i na wyświetlonym oknie akcji wybrać guzik przejścia do okna własności odnośnika.

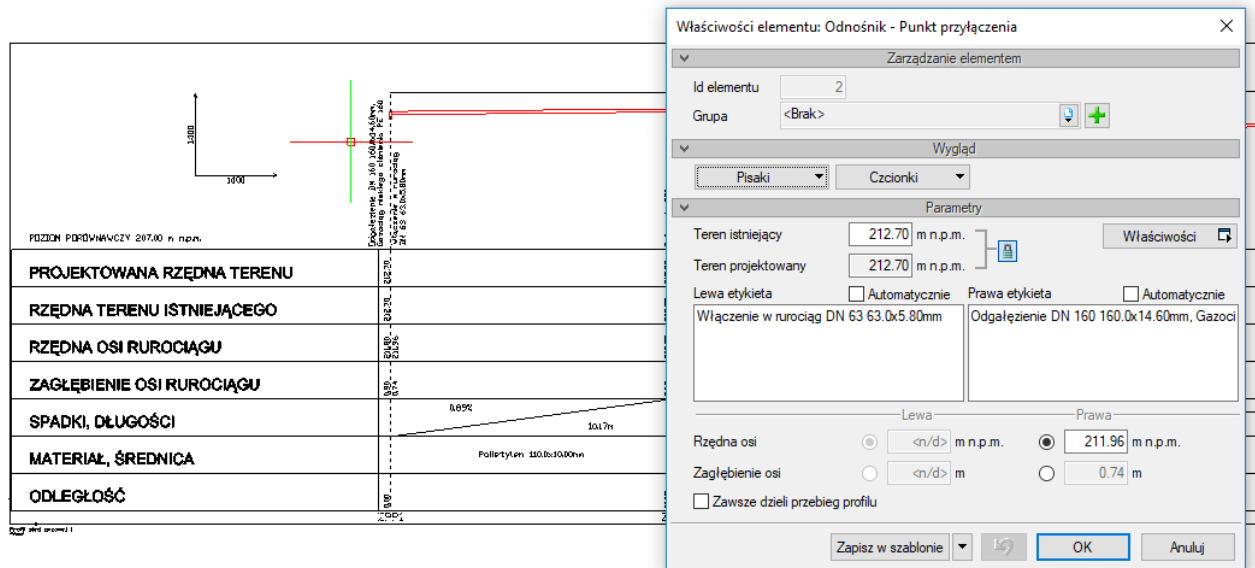

Rys. 56. Widok okna własności odnośnika profilu po zaznaczeniu odnośnika na profilu

#### Grupa kontrolek **Parametry**

**Teren istniejący/Teren projektowany** – użytkownik może zmienić rzędne terenu ze zmianą punktu wysokościowego nad obiektem.

**Etykieta lewa/prawa –** użytkownik po odznaczeniu wybranego pola **Automatycznie** może wpisać własny tekst, który zostanie wpisany po wybranej stronie odnośnika pionowego (np. zamiast Włączenie w rurociąg można wprowadzić Trójnik siodłowy).

*UWAGA! Po zaznaczeniu kilku odnośników można wprowadzać zmiany opisów na wszystkich zaznaczonych obiektach.*

**Rzędna dna/Zagłębienie osi –** użytkownik ma możliwość zmienić rzędną (lub zagłębienie) połączenia rurociągów po lewej stronie studni i po prawej stronie studni. Jeżeli użytkownik ustawi mniejszą rzędną rurociągu niż rzędna zaprojektowanej studni to połączenie rurociągów zostanie obniżone.

## **Zmiany spadków i opisów w wierszach poziomych tabeli profilu**

Aby wprowadzić zmianę spadku lub opis rurociągu, użytkownik klika (lub klika dwukrotnie) na wybrany opis (na tekst opisu rury lub na cyfrę spadku). Wyświetla się okno akcji i po przejściu do własności dialogu wyświetla się okno **Własności elementu: Odnośnik – Rura gazowa**.

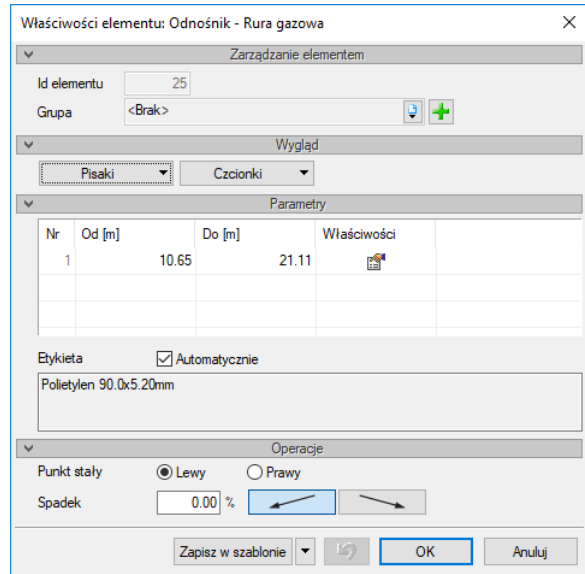

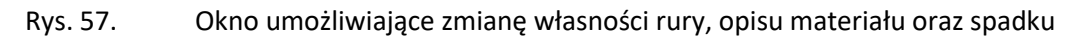

#### **Parametry**

W tej części okna znajduje się tabela informacji o rurociągu. Po wybraniu guzika inie użytkownik otwiera okno własności rurociągu.

Po odznaczeniu pola **Automatycznie** aktywuje się pole tekstowe opisu rurociągu i możliwe jest wstawienie własnego tekstu.

#### **Operacje**

W tej części okna dialogowego użytkownik może zmienić spadek rurociągu, wybierając odpowiedni **punkt stały**, czyli koniec rurociągu, którego rzędna nie będzie zmieniona. Następnie użytkownik wprowadza wartość spadku w % oraz wybiera kierunek spadku.

Możliwe jest zaznaczenie kilku odcinków obliczeniowych i wprowadzenie wspólnej wartości spadku, co ujednolici spadek na wszystkich wybranych odcinkach.

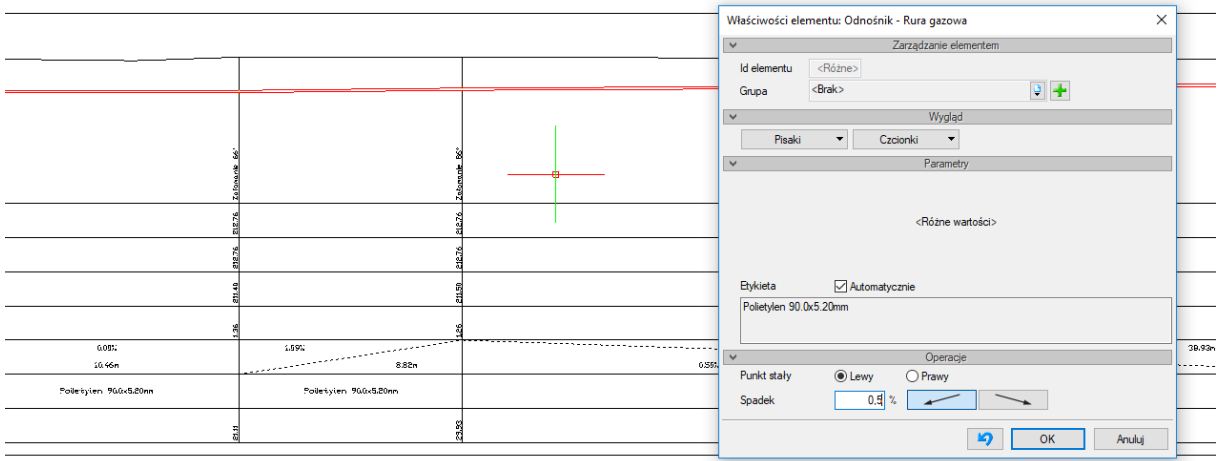

## Rys. 58. Ustawienia w oknie spadków w celu ujednolicenia spadku

Raporty i Zestawienia

# 8 Raporty i Zestawienia
### Raporty i Zestawienia

## 8.1 **Raport obliczeniowy**

Dla poprawnie zaprojektowanej instalacji możliwe jest uzyskanie raportu obliczeniowego dla drogi z najniekorzystniej położonym odbiornikiem gazu, tj. drogi z największymi stratami ciśnienia. Przycisk **Raport RTF** znajduje się na dole tabeli obliczeniowej. Po naciśnięciu tego przycisku otwiera się program, będący edytorem tekstu **ArCADiA-TEXT**, który obsługuje pliki RTF

# 8.2 **Zestawienie materiałów oraz wykaz elementów instalacji gazowej zewnętrznej**

Program ma możliwości generowania zestawień materiałów oraz wykazu elementów instalacji gazowej zewnętrznej.

唇

庵

Aby uzyskać **zestawienie materiałów** instalacji gazowej zewnętrznej, kliknij na ikonę:

*Program ArCADia:*

Wstążka **Gaz** Grupa logiczna **Instalacje Gazowe Zewnętrzne**

*Program AutoCAD lub ArCADia-INTELLICAD:*

Pasek narzędzi **Instalacje Gazowe Zewnętrzne**

lub napisz

• iogas sli.

Aby uzyskać **wykaz elementów** instalacji gazowej zewnętrznej, kliknij na ikonę:

*Program ArCADia:*

**●** Wstążka Gaz ⇒ Grupa logiczna **Instalacje Gazowe Zewnętrzne** ⇒

*Program AutoCAD lub ArCADia-INTELLICAD:*

Pasek narzędzi **Instalacje Gazowe Zewnętrzne**

lub napisz

• iogas il.

Wtedy można wstawić na rysunku tabelę z wykazem wszystkich materiałów i elementów w projekcie. Jeśli użytkownik chce wstawić zestawienie lub wykaz tylko części elementów np. dla jednego pomieszczenia to:

dla wprowadzenia **Zestawienia materiałów wybranych elementów** instalacji kanalizacyjnej kliknij na ikonę:

*Program ArCADia:* Wstążka **Gaz** Grupa logiczna **Instalacje Gazowe Zewnętrzne** 

*Program AutoCAD lub ArCADia-INTELLICAD:* Pasek narzędzi **Instalacje Gazowe Zewnętrzne**  (lub apisz iogas\_slsi) i zaznazc elementy na rzucie i zatwierdź Enter

#### Raporty i Zestawienia

#### lub

dla wprowadzenia **Wykazów wybranych elementów** instalacji kanalizacyjnej kliknij na ikonę:

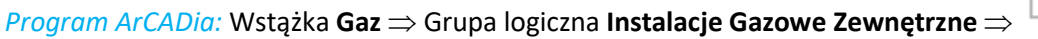

*Program AutoCAD lub ArCADia-INTELLICAD:* Pasek narzędzi **Instalacje Gazowe Zewnętrzne**  (lub napisz iogas\_sil).

Kliknięcie w linie tabeli lub przejście do właściwości daje możliwość modyfikacji zawartości tabeli. Po wciśnięciu przycisku ktrowistnieje możliwość uzyskania raportów w formacie RTF. Program umożliwia również eksport danych z zestawienia materiałów do programu Ceninwest. W tym celu należy wcisnąć przycisk  $\sqrt{2}$ .

# 8.3 **Zestawienie współrzędnych punktów geodezyjnych**

Program ma możliwość generowania **zestawienia współrzędnych punktów geodezyjnych**. Aby je uzyskać, kliknij na ikonę:

*Program ArCADia:*

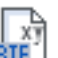

Wstążka **Gaz** Grupa logiczna **Instalacje Gazowe Zewnętrzne**

*Program AutoCAD lub ArCADia-INTELLICAD:*

Pasek narzędzi **Instalacje Gazowe Zewnętrzne**

lub napisz

• iogas rtfxy.

Wtedy pojawi się okno **Zapisz raport w formacie RTF**. Użytkownik może zapisać plik w dowolnej lokalizacji.

W zestawieniu znajdują się współrzędne wszystkich punktów charakterystycznych instalacji gazowej zewnętrznej oraz współrzędne punktów geodezyjnych wprowadzonych przez projektanta.

Aby wprowadzić na rzut projektu obiekt **Punkt geodezyjny**, kliknij na ikonę:

#### *Program ArCADia:*

**■** Wstążka Gaz  $\Rightarrow$  Grupa logiczna **Instalacje Gazowe Zewnętrzne**  $\Rightarrow$ 

*Program AutoCAD lub ArCADia-INTELLICAD:*

Pasek narzędzi **Instalacje Gazowe Zewnętrzne**

lub napisz

iogas\_geo.

### Raporty i Zestawienia

Wyświetla się wtedy okno wstawiania punktu geodezyjnego. Przez odhaczenie odpowiedniego pola wyboru uaktywnia się funkcja śledzenia i wykrywania wrysowanych wcześniej obiektów.

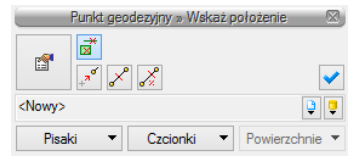

Rys. 59. Okno wstawiania punktu geodezyjnego

Punkt wstawia się na rzut kliknięciem w miejsce wyznaczonej lokalizacji.

Poprzez wybór przycisku lub dwuklik na wstawionym punkcie pojawia się okno definiowania właściwości punktu geodezyjnego.

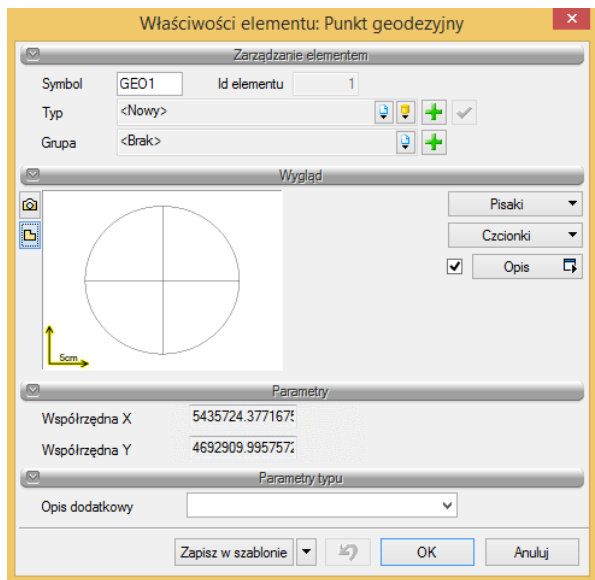

Rys. 60. Okno definiowania właściwości elementu Punkt geodezyjny

W oknie tym można zmienić wygląd punktu geodezyjnego, jego opis i symbol oraz odczytać współrzędne dla danego punktu.